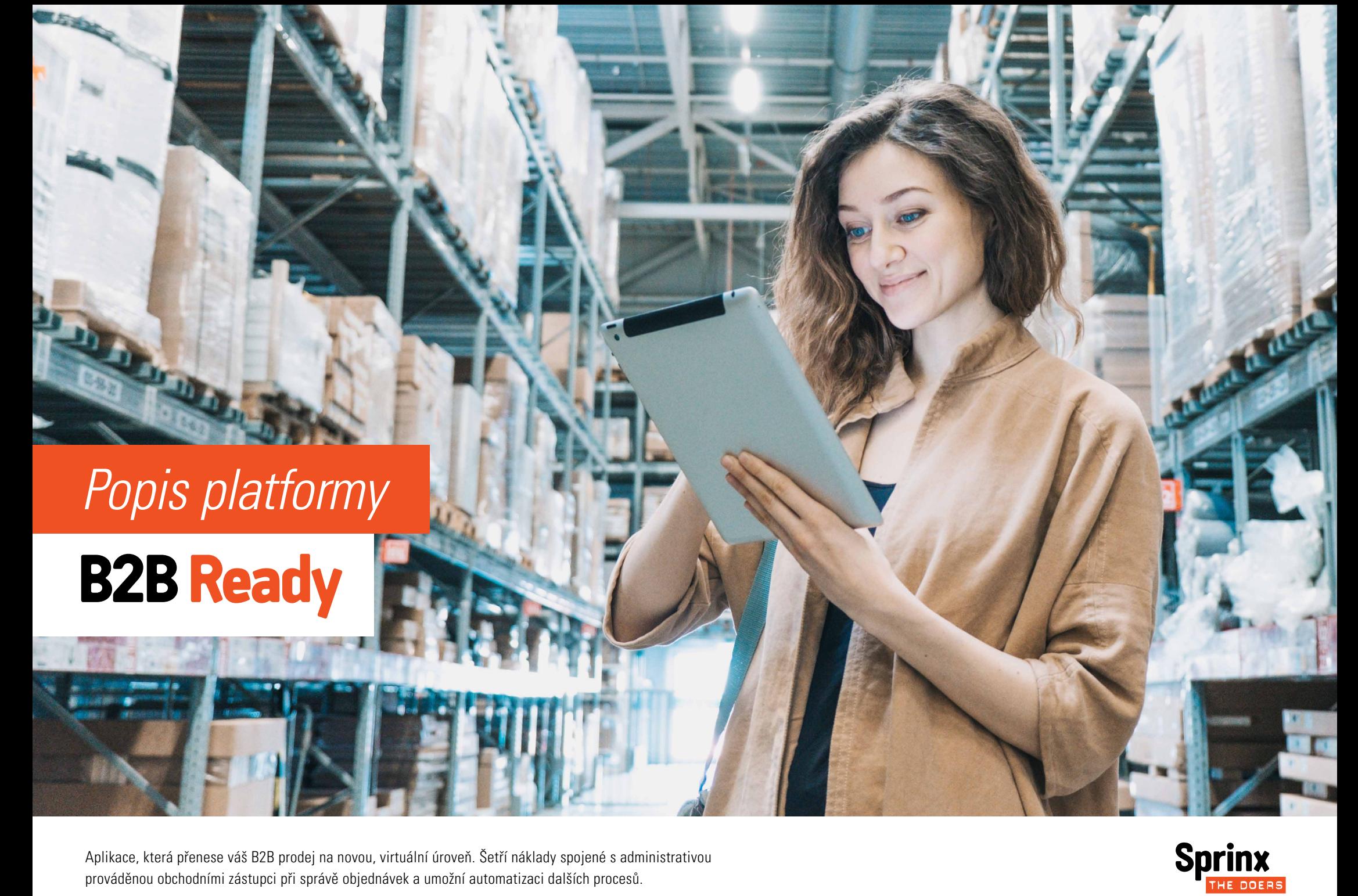

Aplikace, která přenese váš B2B prodej na novou, virtuální úroveň. Šetří náklady spojené s administrativou prováděnou obchodními zástupci při správě objednávek a umožní automatizaci dalších procesů.

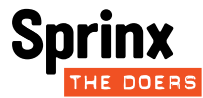

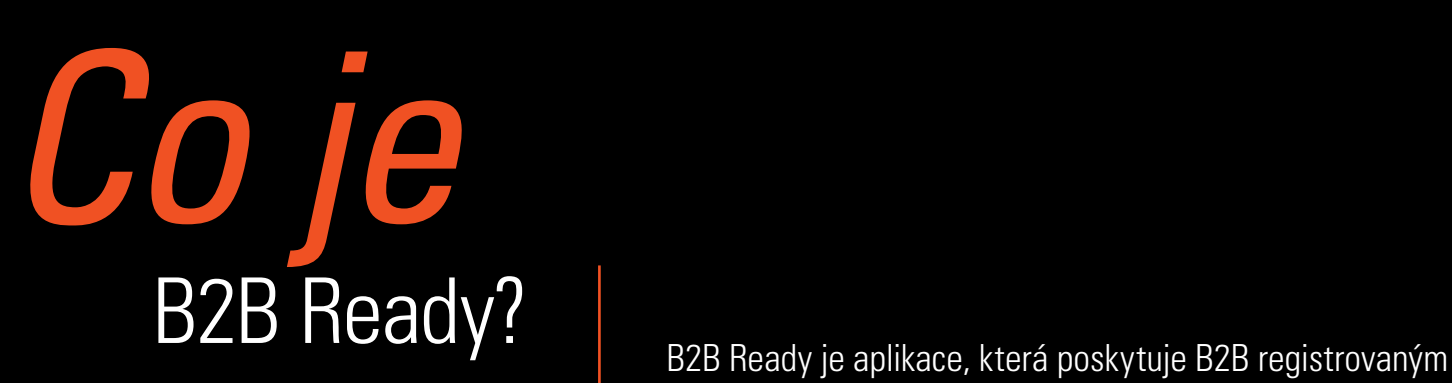

odběratelům samoobslužný výběr a nákup zboží bez účasti obchodníka. Webová aplikace postavená na platformě Sprinx B2B Ready umožňuje implementaci B2B služeb včetně integrací do systémů dodavatele i odběratele. Vedle výhod samoobslužného nákupu poskytuje aplikace řadu doplňkových služeb, které usnadní práci nákupčích.

# Výhody aplikace

- Snadné vyhledávání a výběr zboží
- Možnost přednastavených seznamů i hromadných výběrů pro velké objednávky
- Rychlá a pohodlná správa většího množství objednávek
- Možnost spolupráce na rozpracovaných objednávkách
- Snadno dostupné přehledy a historické informace o nákupech
- Individuální ceníky a obchodní podmínky
- Automatizace slev dle splněných podmínek
- Automatizace reklamací
- B2B marketing, cenotvorba a bonusy
- Více skupin skladové dostupnosti pro vybrané zákazníky
- Intuitivní ovládání
- Plně responsivní aplikace dostupná na PC, tabletech i mobilech
- Možnost speciálních úprav a/nebo integrace do systémů dodavatele i odběratele

# Základní "<br>*pojmy*

#### **Zákazník**

Zákazníkem v tomto dokumentu rozumíme zákazníka společnosti Sprinx, tedy firmu nebo osobu, která aplikaci provozuje nebo má zájem ji provozovat.

#### **Aplikace**

Aplikací se rozumí zde popisovaná aplikace B2B Ready.

#### **Provozovatel**

Provozovatelem je vlastník aplikace, který ji využívá k B2B podnikání. Provozovatel nastavuje podmínky a přiděluje přístupová práva uživatelům aplikace.

#### **Dodavatel**

Dodavatelem se rozumí subjekt, který prodává zboží svým obchodním partnerům (odběratelům) prostřednictvím aplikace.

#### **Odběratel**

Odběratelem je subjekt, obvykle právnická osoba, která prostřednictvím aplikace nakupuje od dodavatele zboží. Odběratel musí být v aplikaci registrován a každý uživatel odběratele se pro využívání služeb aplikace musí autentizovat. Každý odběratel může sledovat jen svá data a prostřednictvím svých uživatelů v roli nákupčích může aplikaci využívat pro nákup zboží v rozsahu a cenách dle správcem nastaveného ceníku.

#### **Uživatel**

Uživatelem aplikace je fyzická osoba, která využívá služby aplikace. Uživateli je v profilu přidělena role, která vymezuje možný rozsah využívání aplikace.

#### **Role uživatele**

Role uživatele je vymezena rozsahem práv. Typickými rolemi aplikace jsou nákupčí, správce produktů, administrátor aplikace apod. Typickými rolemi pro aplikaci jsou: Správce katalogů a produktů

- Nákupčí odběratele
- Administrátor aplikace

#### **Správce**

Správcem je uživatel dodavatele s právy nastavovat a udržovat produktové katalogy, produkty, ceníky a uživatelské účty.

#### **Nákupčí**

Nákupčím je uživatel odběratele v roli nakupujícího, který využívá služeb aplikace k výběru a objednávání zboží. U velkých odběratelů může být role nákupčího rozdělená na role hlavního a podřízených nákupčích (například nákupčí pobočky). Hlavní nákupčí může navíc vytvářet a spravovat účty svých podřízených nákupčích.

#### **Administrátor**

Administrátor je osoba s právy nezbytnými pro údržbu, rozvoj a provozování aplikace.

# Popis<br>aplikace

Aplikace je dostupná prostřednictvím internetu všem autorizovaným uživatelům. Podle profilu přihlášeného uživatele aplikace rozpozná jeho roli a umožní mu využívat služby, které jsou pro tuto roli dostupné.

#### **Přehled služeb aplikace**

- Přihlášení do aplikace a následná správa objednávek a seznamů s možnostmi sdílení.
- Zjištění aktuálního stavu, jako například stav salda, data a obsahu předchozích odeslaných objednávka, stav a obsah aktuálně rozpracované objednávky ad.
- Výběru zboží do nové nebo rozpracované objednávky. Pro výběr je možné využít služeb přednastavených seznamů, možností pro hromadné objednávání nebo vyhledávání zboží dle dostupných atributů.
- Kontrola a editace položek v košíku.
- Výběr podmínek (způsob platby, splatnost, způsob dodání) a kontrola ceny.
- Odeslání objednávky.
- Historie objednávek, správa seznamů a možnosti pro tvorbu hromadných objednávek.
- Přehledy o nákupech ve zvoleném časovém období.
- Importy ceníků a produktů.

#### Vzhled aplikace a rozmístění prvků

Přihlášení **Dashboard** Nabídka Drobečková navigace Uspořádání stránky je nastaveno tak, aby poskytovalo potřebné množství přehledně uspořádaných informací pro účely velkoobchodního nákupu. Horní lišta s názvem aplikace poskytuje aktivní prvky reprezentované ikonami pro vstup do košíku, vlastního profilu nebo pro bezpečné odhlášení a opuštění aplikace.

Levý sloupec aplikace je určen k výběru požadované služby. Nabídka služeb se může měnit a rozšiřovat podle aktuálně vybrané služby. Položky v nabídce mohou být vnořeny do více úrovní, což usnadňuje navigaci v mapě stránek.

Prostřední sloupec je hlavním prostorem pro zobrazení informací vybrané služby. Tento prostor obsahuje informace kombinované s aktivní prvky, které jsou zvýrazněny dle obvyklých standardů. Najetím myši na aktivní prvek se změní ikona kurzoru a následným kliknutím se aktivuje funkce – například zobrazení detailu položky.

Pravý sloupec se zobrazuje jen u některých služeb, kde poskytuje podpůrné služby pro usnadnění práce. Významné je využití pravého sloupce pro zobrazení přehledu nákupu s možností rychlé editace vybraného zboží.

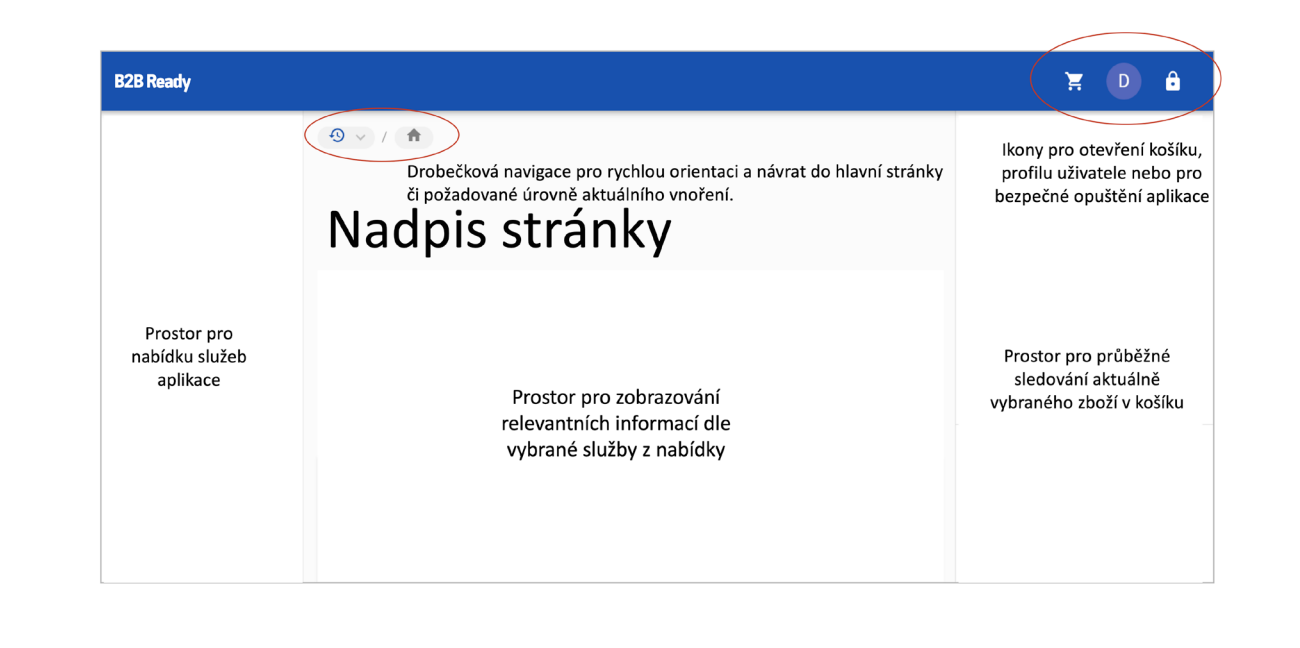

#### Vzhled aplikace a rozmístění prvků

#### Přihlášení

Dashboard Nabídka Drobečková navigace Aplikace není určena pro veřejnost, a proto je nezbytné, aby se každý uživatel autentifikoval zadáním svých přihlašovacích údajů. Standardně pro autentifikaci postačuje přihlašovací jméno a heslo. V případě požadavku na integraci pro jednotné nebo vícefaktorové ověření bude požadovaná metoda implementována v rámci zakázkového nastavení a integrace.

Při vstupu do aplikace se zobrazí dialogové okno pro přihlášení.

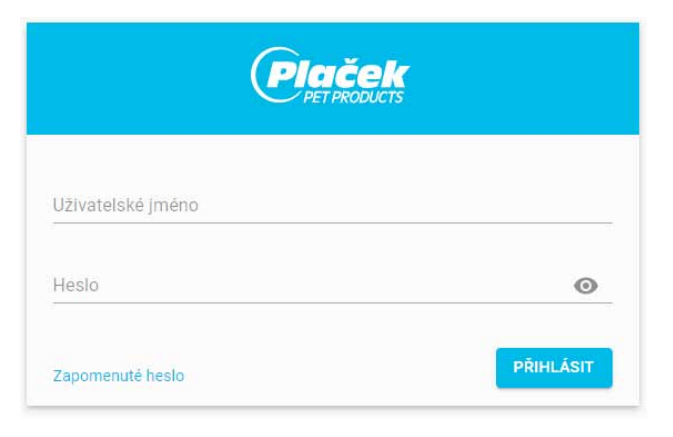

Po přihlášení aplikace ověří profil uživatele a poskytne přístup k datům a službám, dostupným tomuto profilu. Aplikace také ověří stav před posledním opouštěním a upozorní uživatele na nedokončené procedury nebo významné stavové informace.

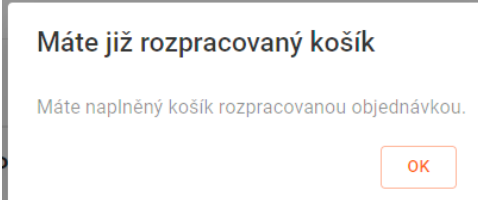

Následně se zobrazí přednastavená stránka, obvykle Dashboard s rychlými přehledy klíčových informací.

# Přihlášení **Dashboard** Nabídka Drobečková navigace Katalog zboží Náhledový košík

Dashboard může sloužit jako úvodní stránka, která poskytuje uživateli souhrnnou informaci o aktuálním nastavení aplikace, obchodních podmínkách, ceníku pro nákup zboží, nákupních seznamech nebo přehledech s rozpracovanými či historickými objednávkami. Dle požadavků zákazníka může být Dashboard doplněn o další přehledy, například seznamy dlužných objednávek, obratů za období, produktů s vyhrazeným množstvím apod.

Příklad úvodní stránky vybraného referenčního zákazníka

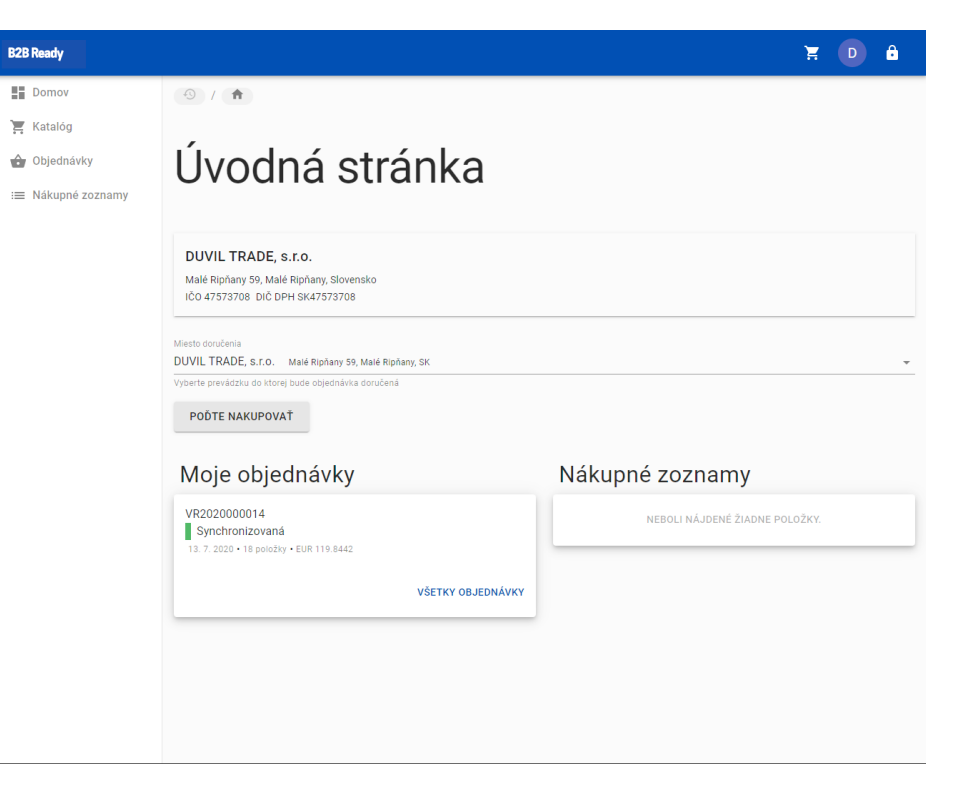

## **Dashboard**

#### Nabídka

Drobečková navigace Katalog zboží Náhledový košík Detail produktu

Nabídka v levém sloupci aplikace umožňuje výběr požadované služby. Položky v nabídce mohou být vnořené což usnadňuje navigaci v rozsáhlých nabídkách. Možnosti vnořování je výhodné použít například v nabídce katalogu, při zařazování zboží do skupin a podskupin.

Příklad níže ilustruje využití možnosti vnořování pro navigaci uživatele při výběru akvária ANTE bez výbavy.

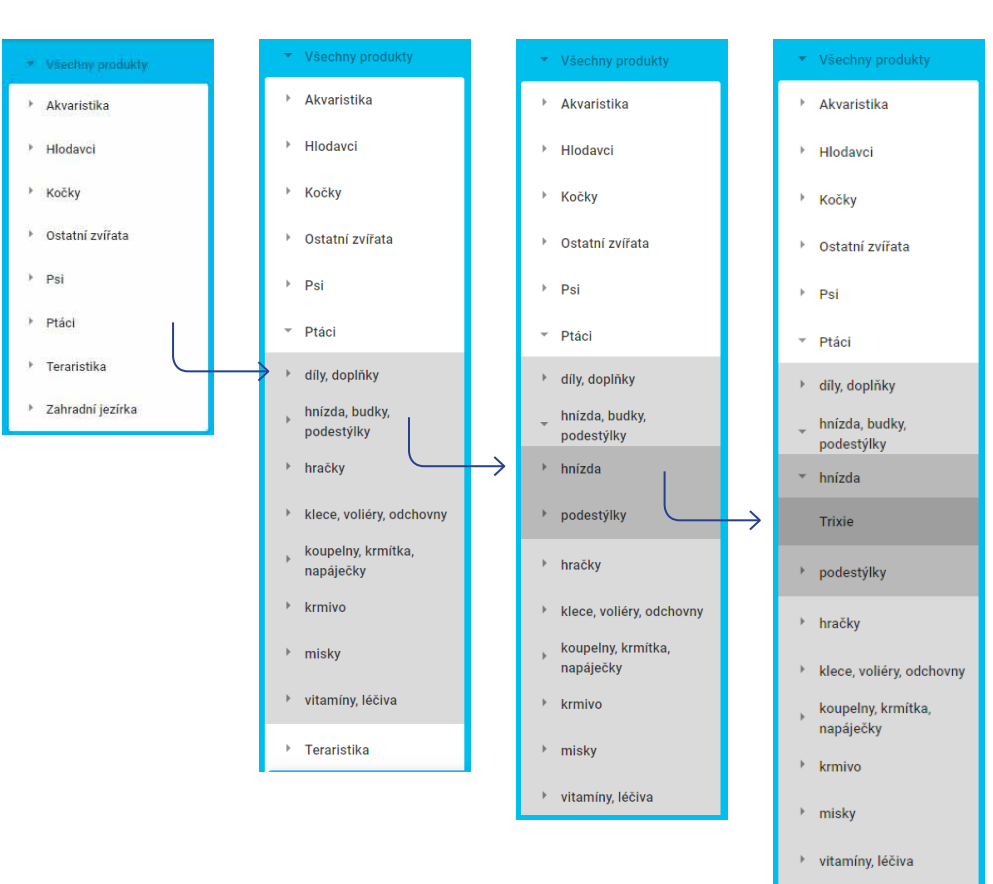

> Teraristika > Zahradní jezírka

#### Nabídka

#### Drobečková navigace

Katalog zboží Náhledový košík Detail produktu Hromadné vložení

Pro snadný návrat do některé z předchozích vnořených nabídek slouží drobečková navigace. Ta vždy zobrazuje aktuální úroveň vnoření a kliknutím na kteroukoli položku v této navigaci je možné výběr vrátit na požadovanou úroveň.

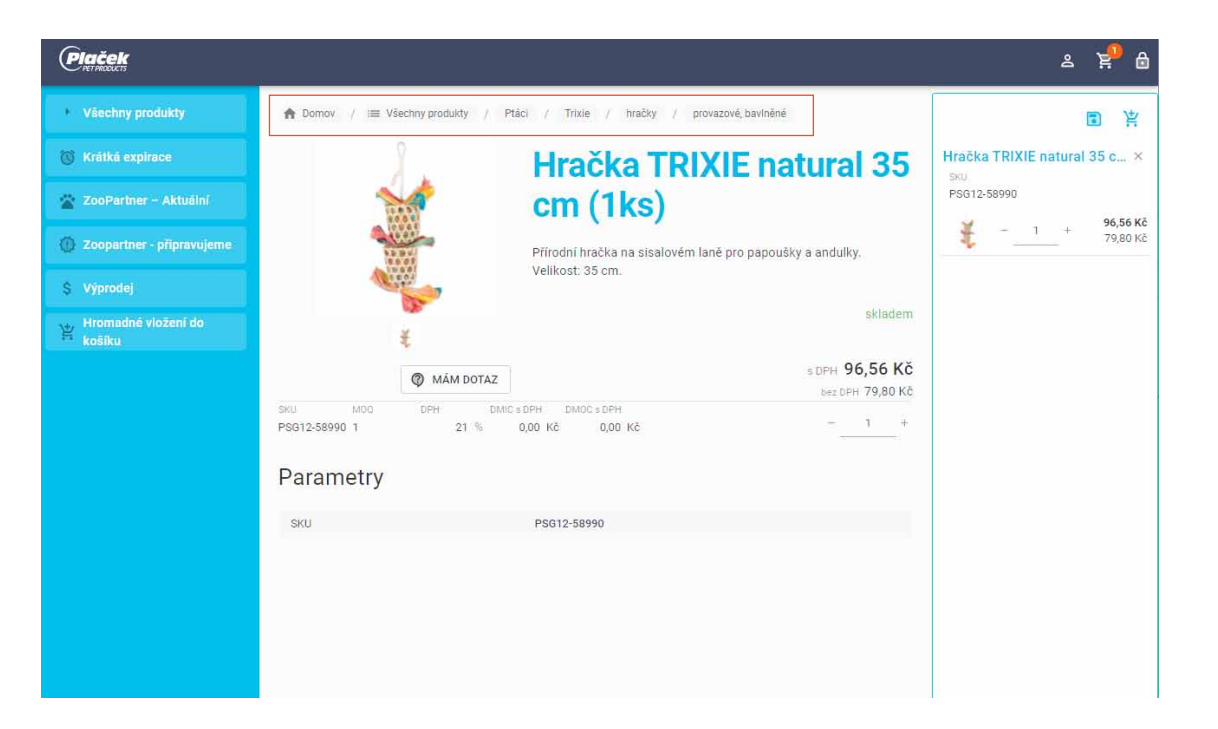

Katalog zboží

Náhledový košík Detail produktu Hromadné vložení do košíku

Katalog slouží pro uspořádané zobrazení položek dostupných přihlášenému odběrateli pro snadný výběr a nákup. Katalog není určen k propagaci, jeho hlavním účelem je poskytnout přehledný seznam s klíčovými informacemi a náhledy pro výběr. Nezbytnou součástí katalogu jsou funkce pro řazení, filtrování nebo vyhledávání zboží.

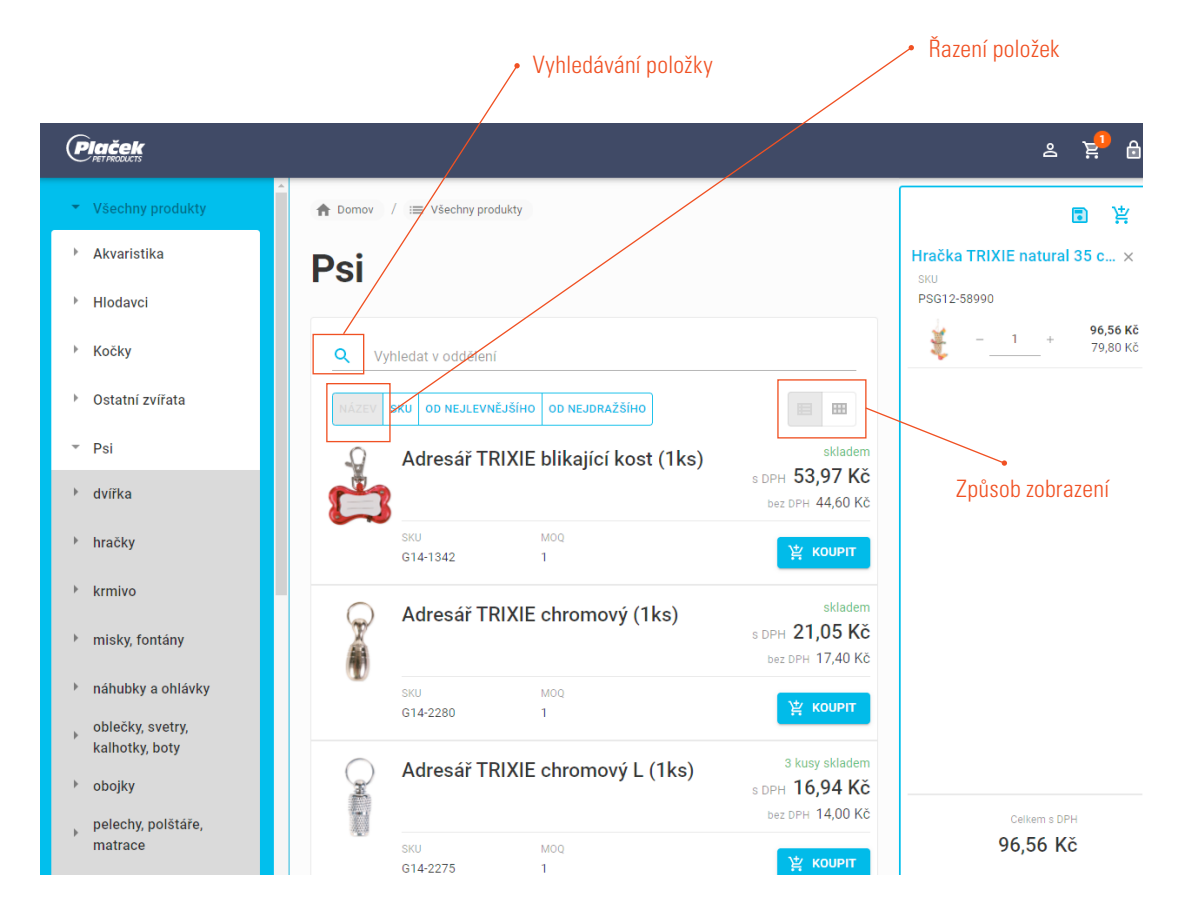

Prvky v záhlaví seznamu usnadňují vyhledávání a zobrazení položek pro výběr.

Katalog zboží Náhledový košík Detail produktu Hromadné vložení do košíku

#### **Vyhledávání**

Řádek s ikonou lupy slouží k vyhledávání položek zboží. Vložením řetězce znaků do tohoto řádku se na seznam aplikuje filtr, který zobrazí jen ty položky, které ve svém názvu zadaný řetězec obsahují. Například zadáním řetězce "Akvárium" se zobrazí všechny položky, které ve svém názvu tuto posloupnost znaků obsahují.

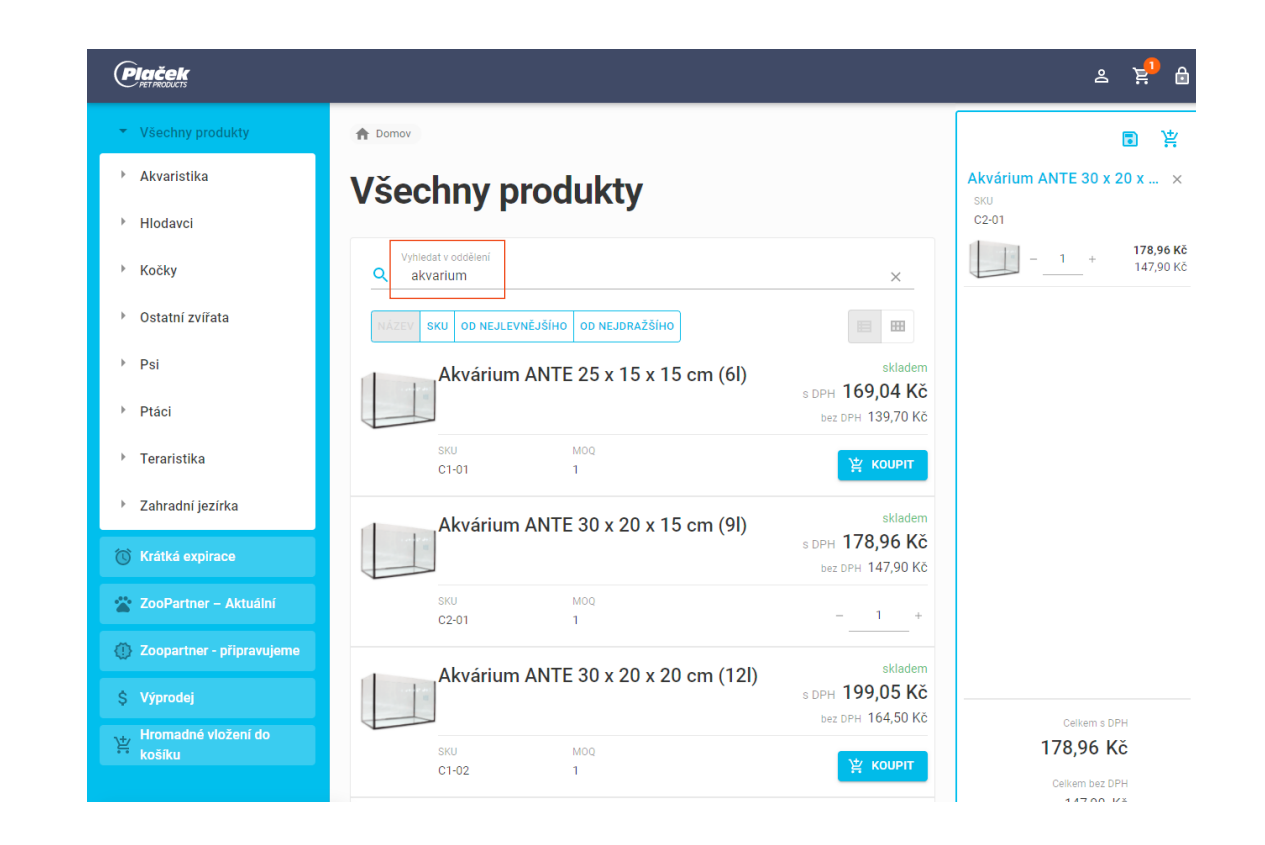

Tip: Aplikace bude zobrazovat seznam vyfiltrovaných položek v reálném čase již po napsání prvních tří znaků, podobně jako je tomu bývá u našeptávačů chytrých aplikací.

Katalog zboží Náhledový košík Detail produktu Hromadné vložení do košíku

#### **Řazení**

Řazení položek umožní poskytnout seznam ve vybraném pořadí položek, seřazených dle názvu nebo ceny (od nejlevnějších nebo od nejdražších). Řazení je možné kombinovat i s vyhledáváním. Například na vyhledaná akvária z předchozího kroku je možné následně aplikovat řazení dle ceny od nejlevnějšího. Výsledkem je seznam akvárií v požadovaném pořadí.

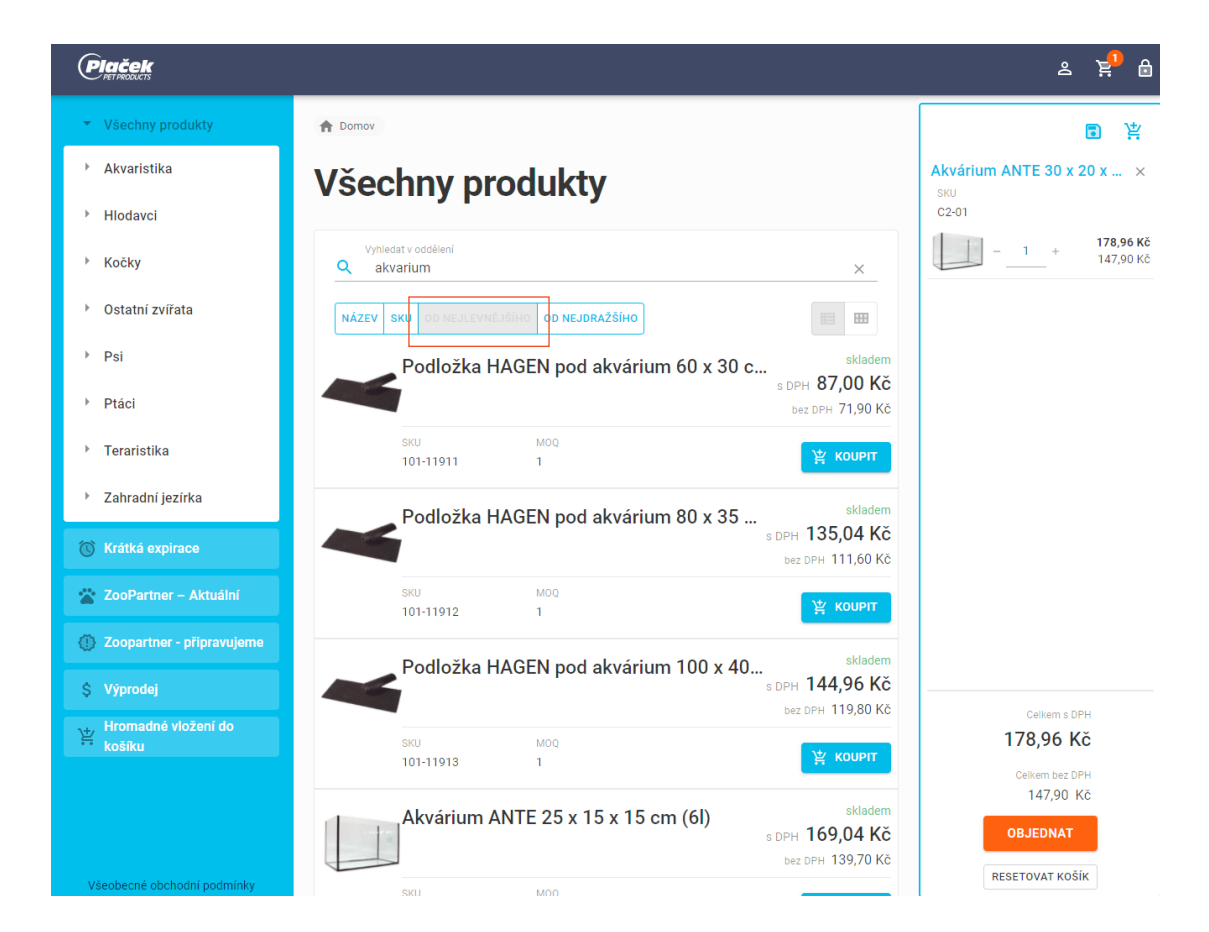

Katalog zboží

Náhledový košík Detail produktu Hromadné vložení do košíku

#### **Uspořádání**

Aplikace poskytuje dva způsoby uspořádání zobrazovaných položek v katalogu. Výše zobrazené uspořádání je seznamem. Výhodou seznamu je přehledné řazení s možností rolování položek pro výběr. Kliknutí na ikonu "Dlaždice" se uspořádání v katalogu změní. Výhodou dlaždicového zobrazení je přehled více položek na ploše obrazovky, avšak na úkor přehlednosti řazení.

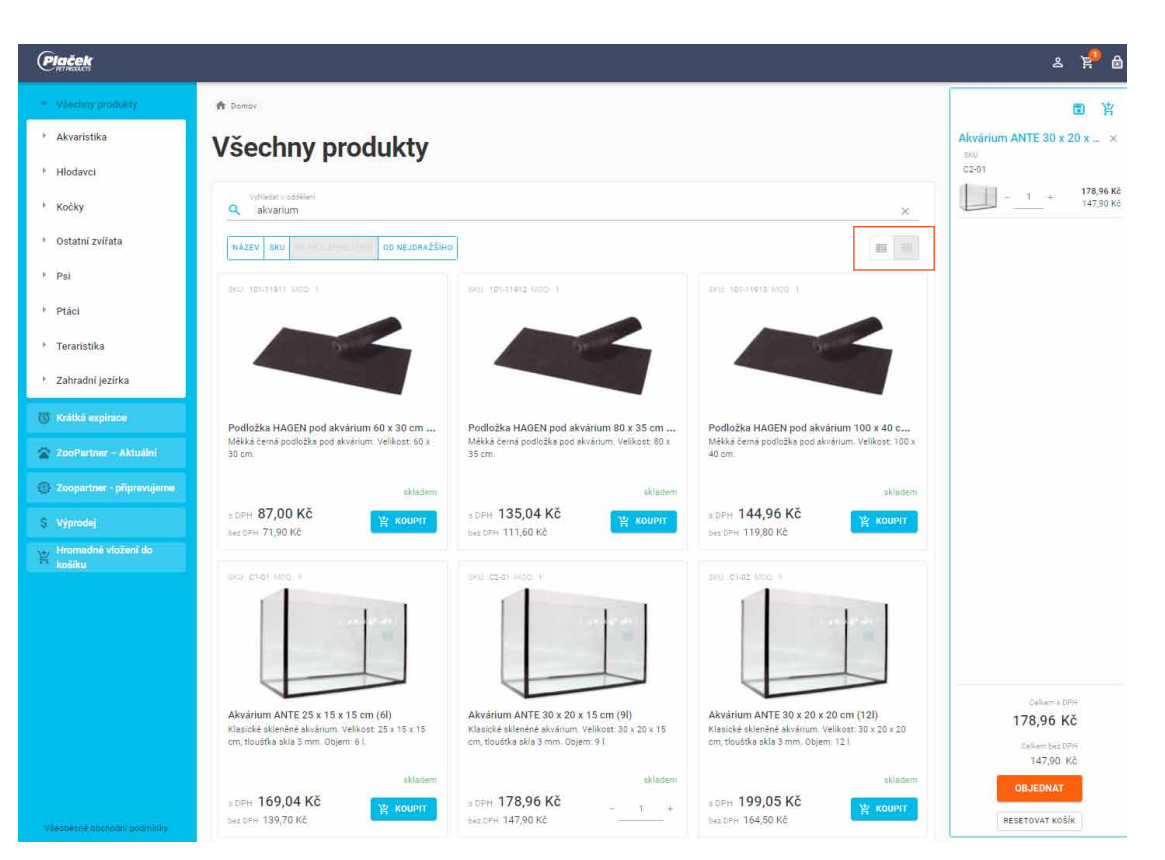

Katalog zboží

Náhledový košík Detail produktu Hromadné vložení do košíku

#### **Výběr položky**

Aplikace v přehledech poskytuje klíčové informace o položce k rychlému výběru. Těmi jsou název a stručný popis produktu, ilustrativní obrázek, cena a skladová dostupnost. Pro více informací je možné kliknutím na obrázek nebo název položky zobrazit další údaje o produktu (více v odstavci Detail produktu).

Kliknutím na tlačítko <Koupit> u vybrané položky se tato přesune do náhledového košíku. Povšimněte si hodnoty MOQ (Minimal Order Quantity), která udává minimální počet položek pro nákup. Aplikace při nákupu vloží do košíku indikované minimální množství, jehož navyšování je možné provádět jen v násobcích MOQ.

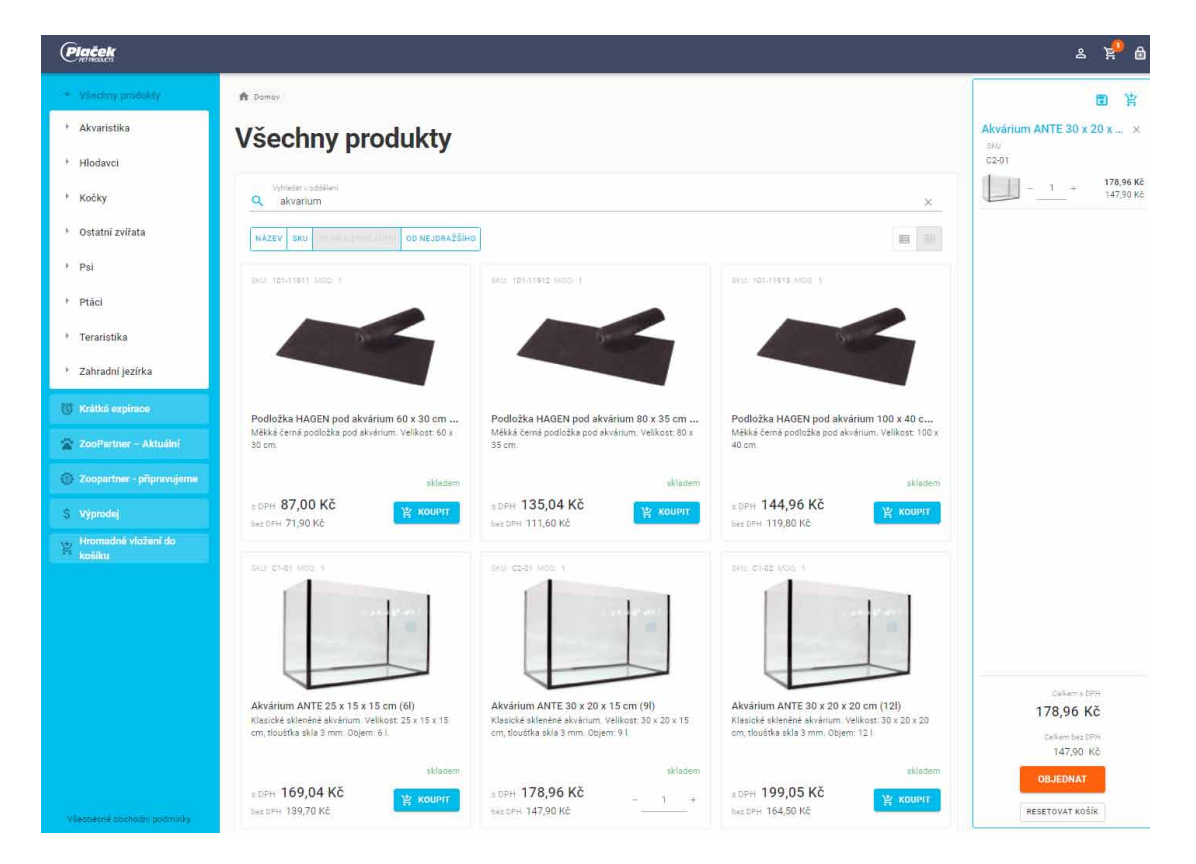

Katalog zboží Náhledový košík

Detail produktu

Hromadné vložení do košíku

> Seznamy Nákupní košík

Náhledový košík v pravém sloupci vedle katalogu poskytuje možnost zjednodušeného přehledu aktuálně vybraných položek. V tomto přehledu je možné provádět editaci množství každé vybrané položky, případně položku ze seznamu odstranit. Rozpracovaný košík je možné kdykoli opustit a rozpracovanou objednávku dokončit později.

Ilustrace znázorňuje příklad výběru tří položek v náhledovém košíku. U každé položky je zobrazen název zboží, skladové číslo položky, cena a možnosti pro editaci, tedy změnu vybraného množství nebo pro odstranění položky z výběru.

Kliknutím na název položky je možné, podobně jako v katalogu, získat detailní informace o produktu.

Tlačítkem <Objednat> se uživatel opustí katalog pro dokončení objednávky v nákupním košíku aplikace.

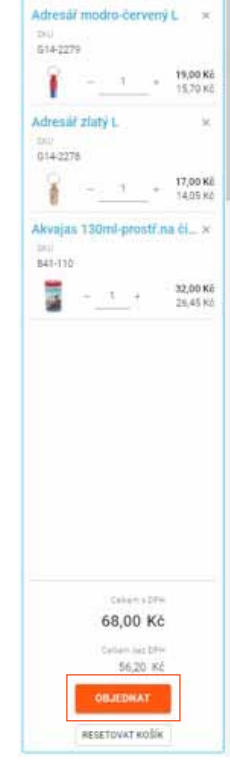

图 官

#### Náhled na detail produktu

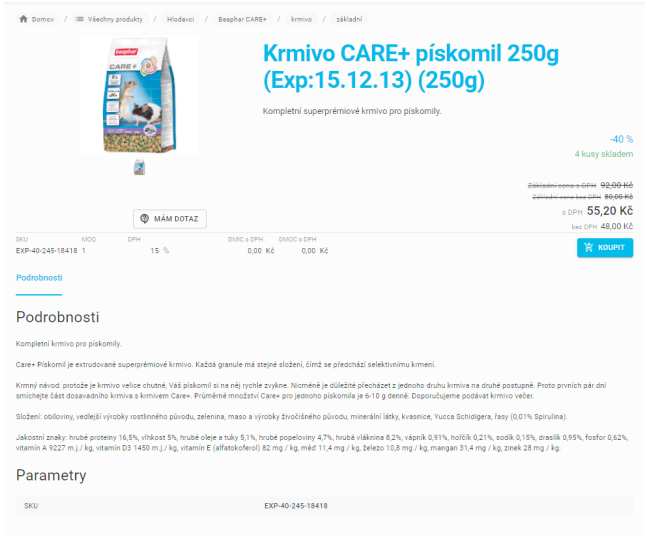

#### Náhledový košík

#### Detail produktu

Hromadné vložení do košíku Seznamy Nákupní košík **Objednávka**  Kliknutím na obrázek nebo název položky je možné prohlédnout detail vybíraného zboží.

Detail položky je možné uzpůsobit typům zboží i požadavkům zákazníka. Vedle názvu a pohledu na produkt se obvykle zobrazují informace jako popis, skladová dostupnost, cena, případně sleva, číslo skladové položky, parametry produktu, způsob balení a další podrobnosti.

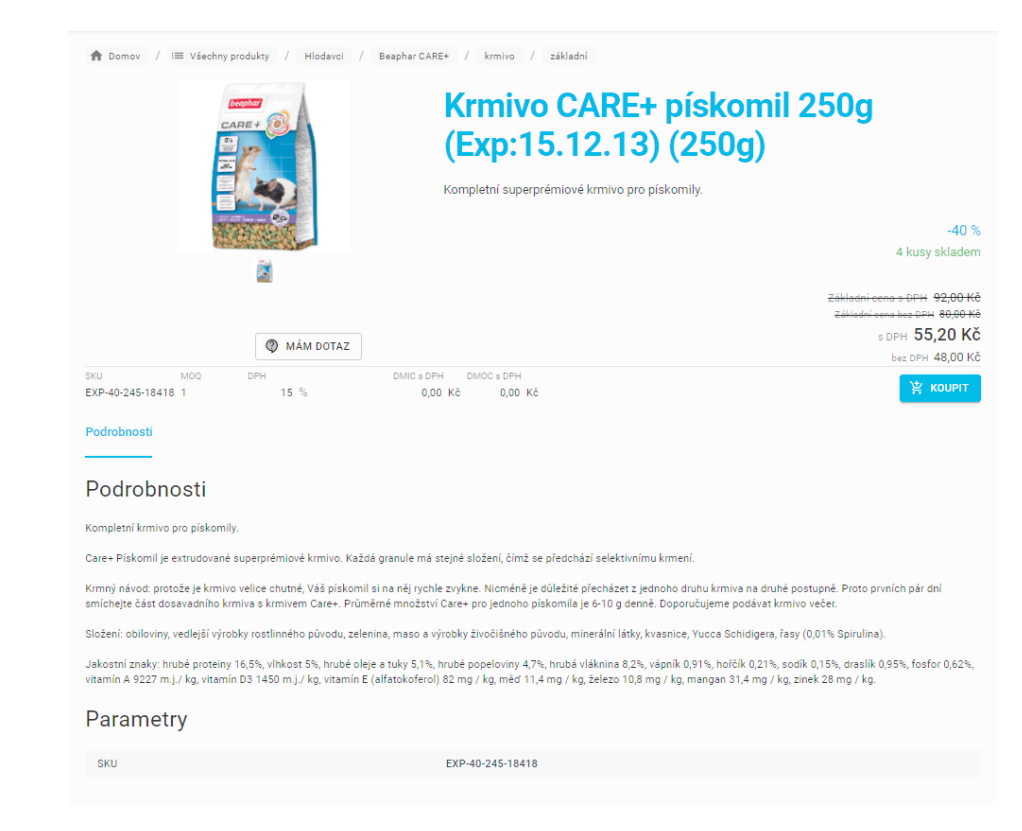

Hromadné vložení do košíku Seznamy Nákupní košík **Objednávka** 

Detail produktu disponuje možností poptat u dodavatele další informace k produktu. Náhledový košík<br>Kliknutím na tlačítko <MÁM DOTAZ> se zobrazí formulář s předvyplněným e-mailem a prostorem pro dotaz.

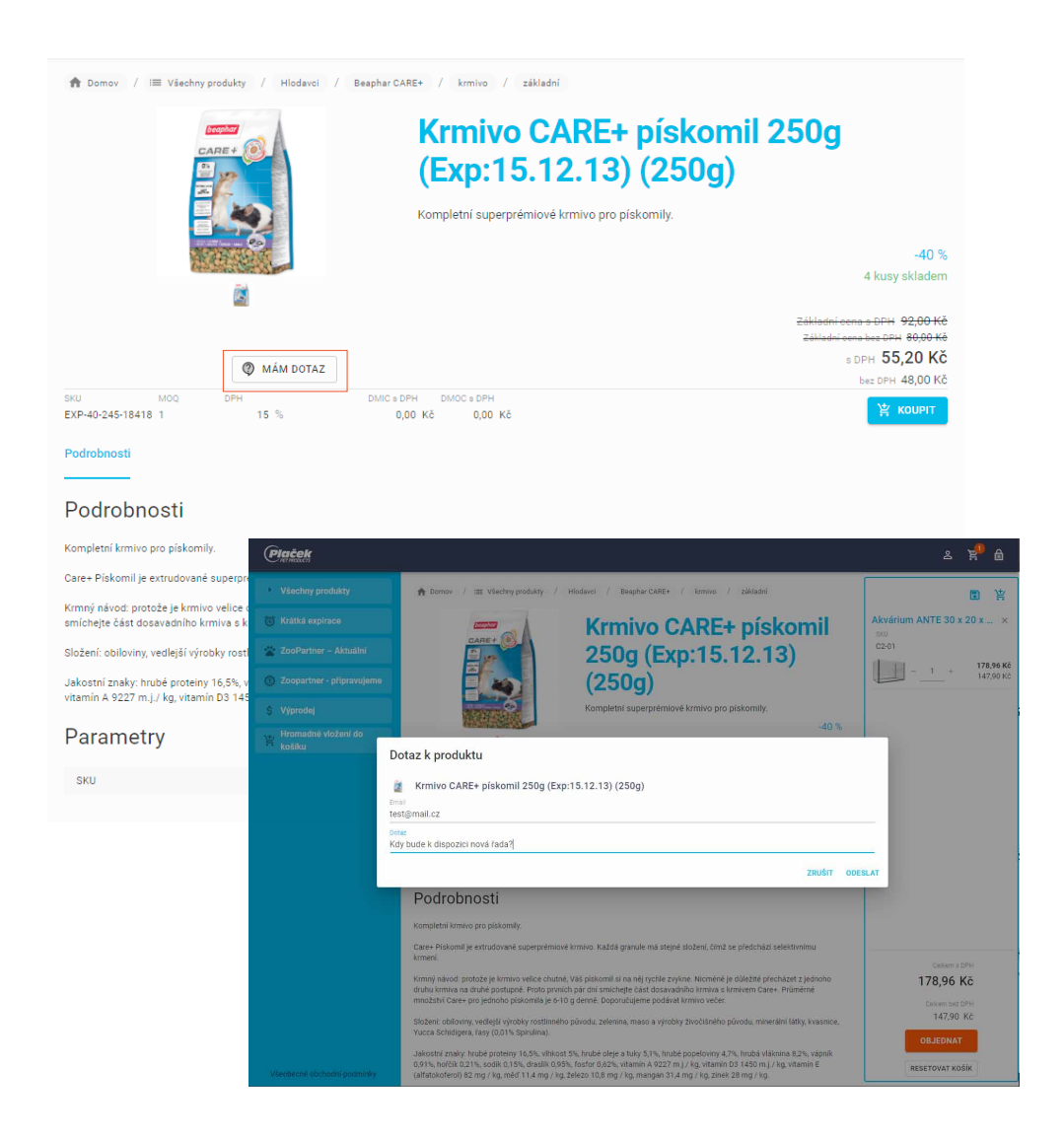

Hromadné vložení do košíku Seznamy Nákupní košík **Objednávka** 

Jinou možností je aktivace "hlídacího psa". Náhledový košík<br>Výběr položky se provádí kliknutím na tlačítko <Aktivovat>.

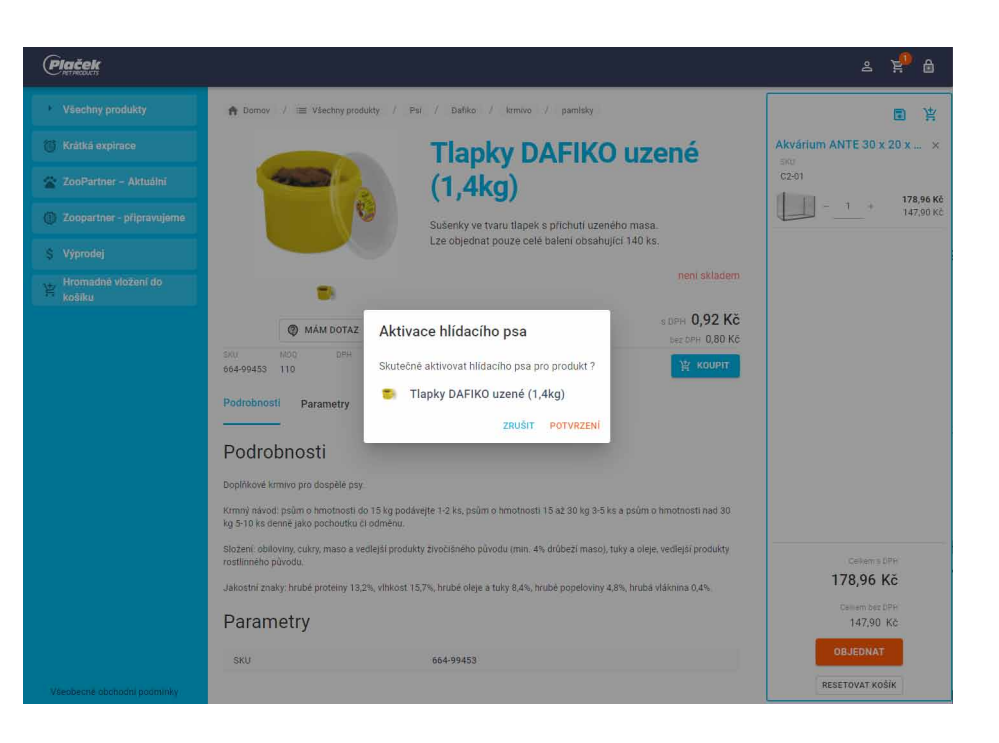

#### Hromadné vložení do košíku

Seznamy Nákupní košík

**Objednávka** 

Aplikace poskytuje služby pro provádění hromadných operací. K tomu slouží využívání předpřipravených seznamů nebo možnosti pro zjednodušené vkládání zboží dle zadaných nebo importovaných skladových kódů nakupovaných položek (SKU, Stock Keeping Unit).

#### **Ruční zadávání položek:**

Příklad níže ilustruje způsob zadání třech položek prostřednictvím skladového kódu. Výběrem služby <Hromadné vložení do košíku> z nabídky se zobrazí formulář pro ruční vkládání kódů skladových položek a jejich množství. Zadáním položek a následným kliknutím na tlačítko <KONTROLA FORMÁTU> aplikace seznam ověří a potvrdí ve sloupci "Po kontrole".

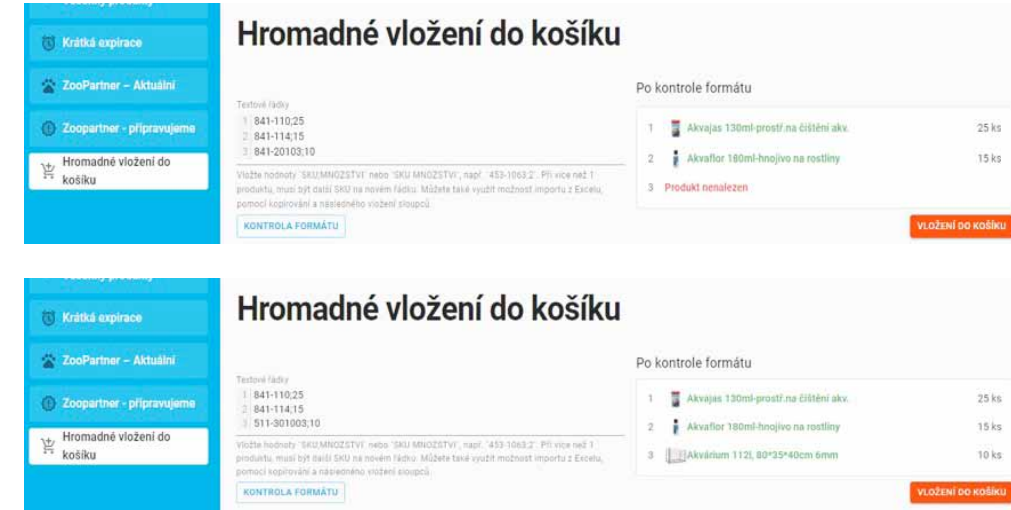

Jak je vidět z uvedené ilustrace, aplikaci se nepodařilo v databázi položek najít produkt s označením 841-20103. Opravou chybně zadaného kódu a opětovnou kontrolou formátu jsme získali opravený seznam položek.

Kliknutím na tlačítko <Vložení do košíku> se všechny položky vloží do nákupního košíku, ve kterém může nákupčí objednávku později dokončit. Takto je možné vkládat produkty opakovaně po jednom, nebo ve větších dávkách.

Hromadné vložení do košíku

> Seznamy Nákupní košík **Objednávka**

#### **Zadávání položek importem:**

Alternativní možností k ručnímu vkládání je vložení položek do nákupního košíku importem. Sloupce s kódy položek a požadovaným množstvím, uložené v tabulce v Excelu, je možné do aplikace přenést prostřednictvím zkopírování a vložení přes systémovou schránku.

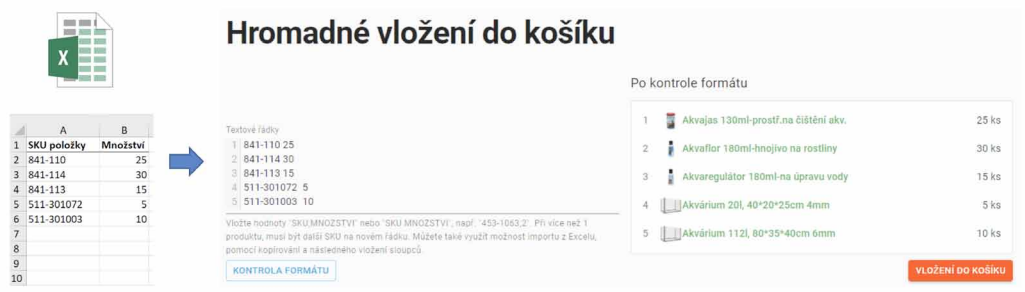

Následný postup je obdobný jako při manuálním zadávání.

Tip: Pro urychlení objednávky doporučujeme exportovat produkty z katalogu do souboru ve formátu CSV a z něj vytvořit datový soubor pro hromadné vložení vybraného zboží do košíku aplikace.

#### Hromadné vložení do košíku

#### Seznamy

Nákupní košík **Objednávka** 

Seznamy tvoří další možnost hromadného vytváření objednávek z předem připravených seznamů. Ty slouží především ke správě a rychlým objednávkám často objednávaných nebo sezónních kolekcí. Seznamy jsou opatřeny názvem označujícím kolekci, obsahem zboží a tlačítkem <Objednat> pro vložení kolekce do nákupního košíku.

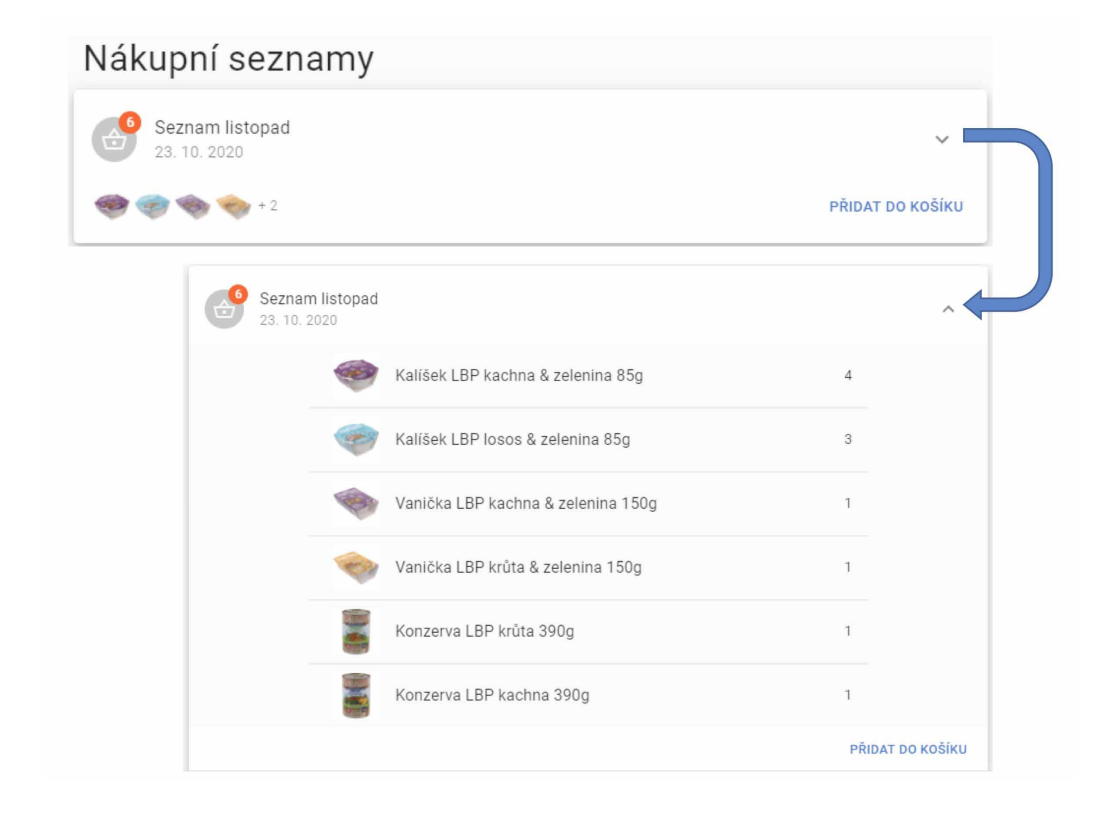

Hromadné vložení do košíku

Seznamy

Nákupní košík Objednávka

Nové seznamy je možné vytvářet v košíku.

Další možnosti pro správu, jako jsou přejmenování nebo smazání seznamu, lze nastavovat v administraci vlastního profilu.

UŽIVATELSKÝ PROFIL OBJEDNÁVKY FAKTURY DOBROPISY REKLAMACE CENÍKY NÁKUPNÍ SEZNAMY HLÍDACÍ PSY

#### Nákupní seznamy

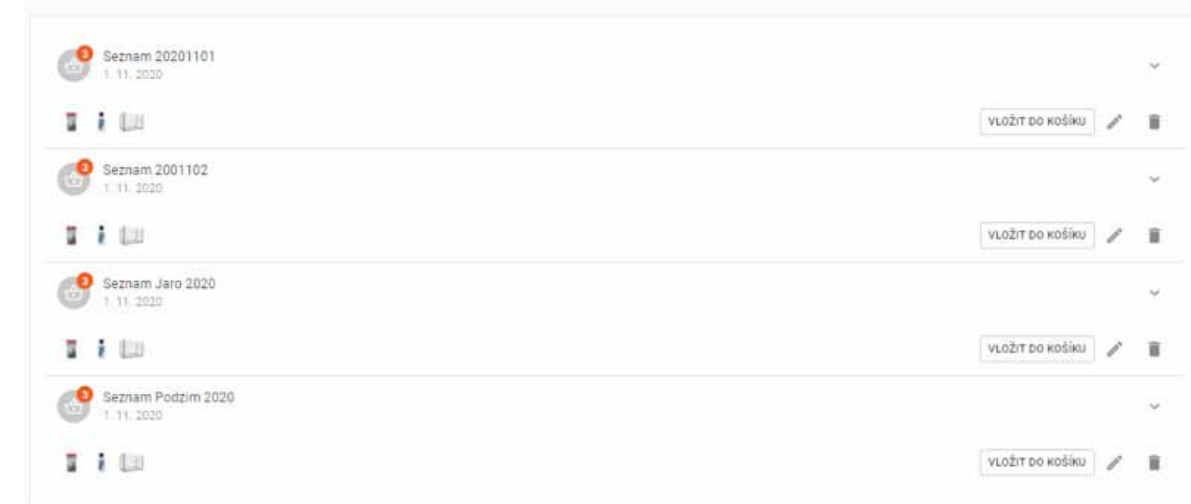

### Seznamy Nákupní košík

**Objednávka** 

Nákupní košík slouží ke kontrole objednávaného zboží a následnému vytvoření objednávky. Uživatel může kdykoli obsah košíku zobrazit kliknutím na ikonku košíku.

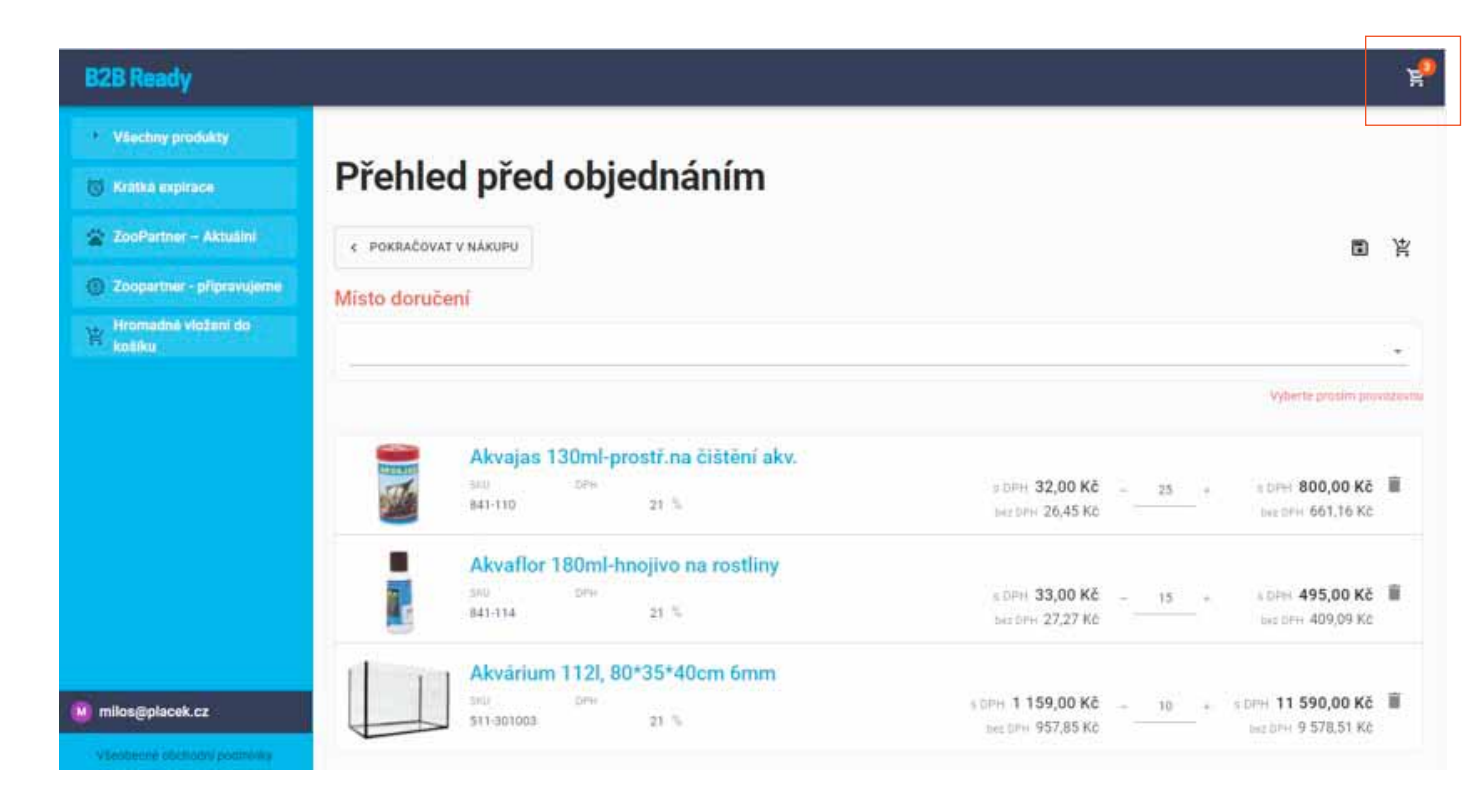

V košíku jsou aktuálně vybrané položky, u kterých je možné před konečným objednáním editovat vybrané množství, případně nevhodné položky ze seznamu odstraňovat.

Seznamy

#### Nákupní košík

**Objednávka** 

#### **Práce se seznamy**

Kliknutím na ikonu pro uložení je možné vytvořit nový seznam.

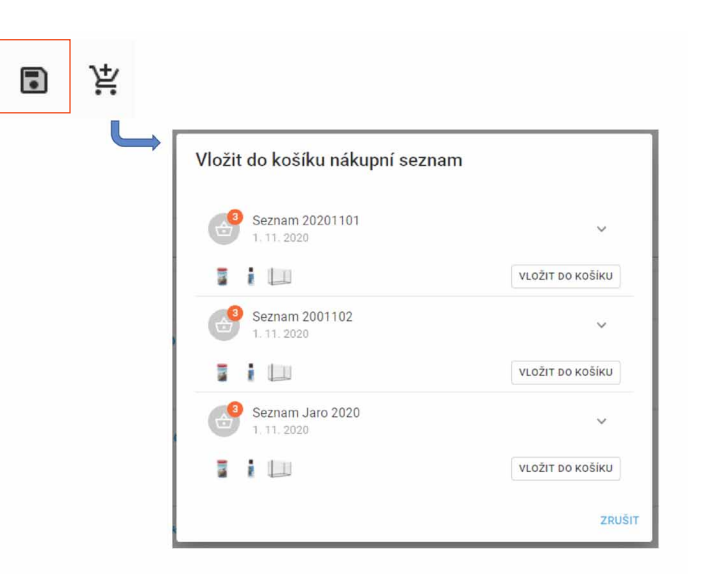

Kliknutím na ikonu znázorňující přidání do košíku je možné naopak dříve vytvořený seznam do nákupního košíku opět načíst.

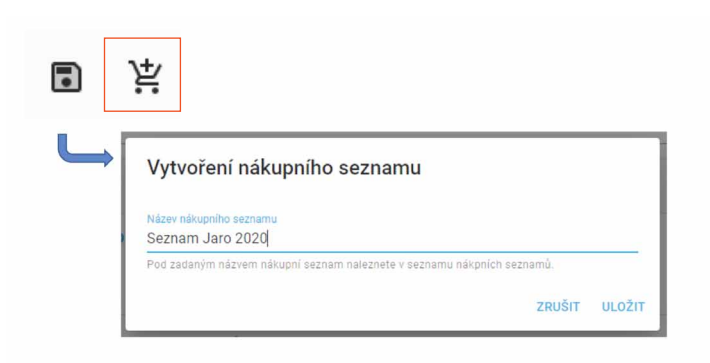

## Nákupní košík

**Objednávka** 

Po kontrole a případné editaci položek v košíku je možné přistoupit k dokončení objednávky. Seznamy<br>Pokud odběratel disponuje více odběrnými místy, je třeba ze seznamu vybrat správnou adresu pro doručení.

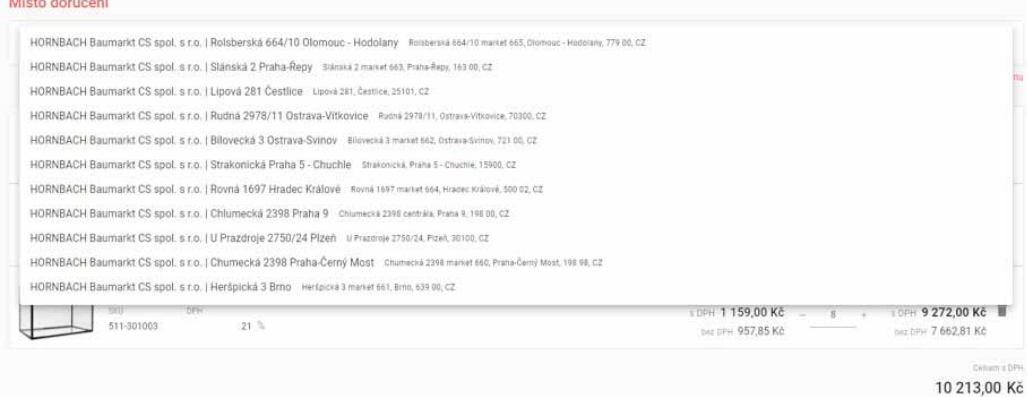

Aplikace může být podle požadavku zákazníka doplněna dalšími atributy, nezbytnými pro kompletaci objednávky. Takovými atributy mohou být například výběr obchodních podmínek, vložení čísla objednávky odběratele, poznámka pro dodavatele apod.

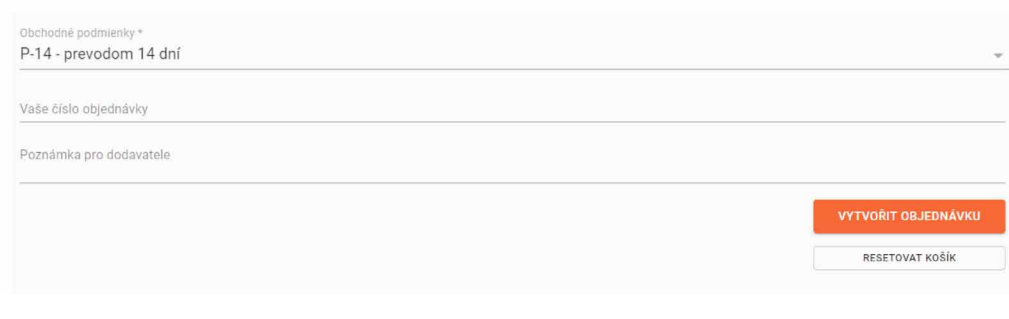

#### Seznamy Nákupní košík

**Objednávka** 

Aplikace také umožňuje na základě vybraných podmínek nastavit poskytování slev nebo jiných výhod dle dohodnutého nastavení. Také je možné dle přání zákazníka nakonfigurovat minimální množství pro odběr či jiné podmínky.

Příklad níže ilustruje aplikaci slevy podle vybrané splatnosti na řádku "Obchodní podmínky".

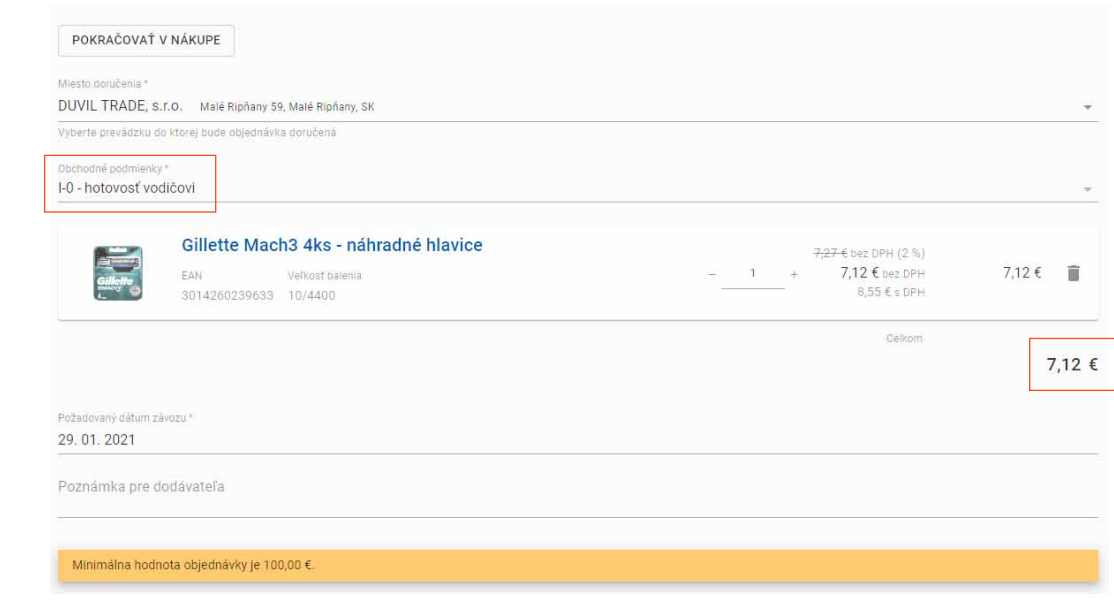

#### Nákupní košík

#### **Objednávka**

Kontrolou položek, volbou doručovací adresy a výběrem podmínek, respektive potvrzením obchodních podmínek, je nákupní košík připraven pro odeslání objednávky.

Kliknutím na tlačítko <VYTVOŘIT OBJEDNÁVKU> se objednávka odešle dodavateli.

#### Přehled před objednáním

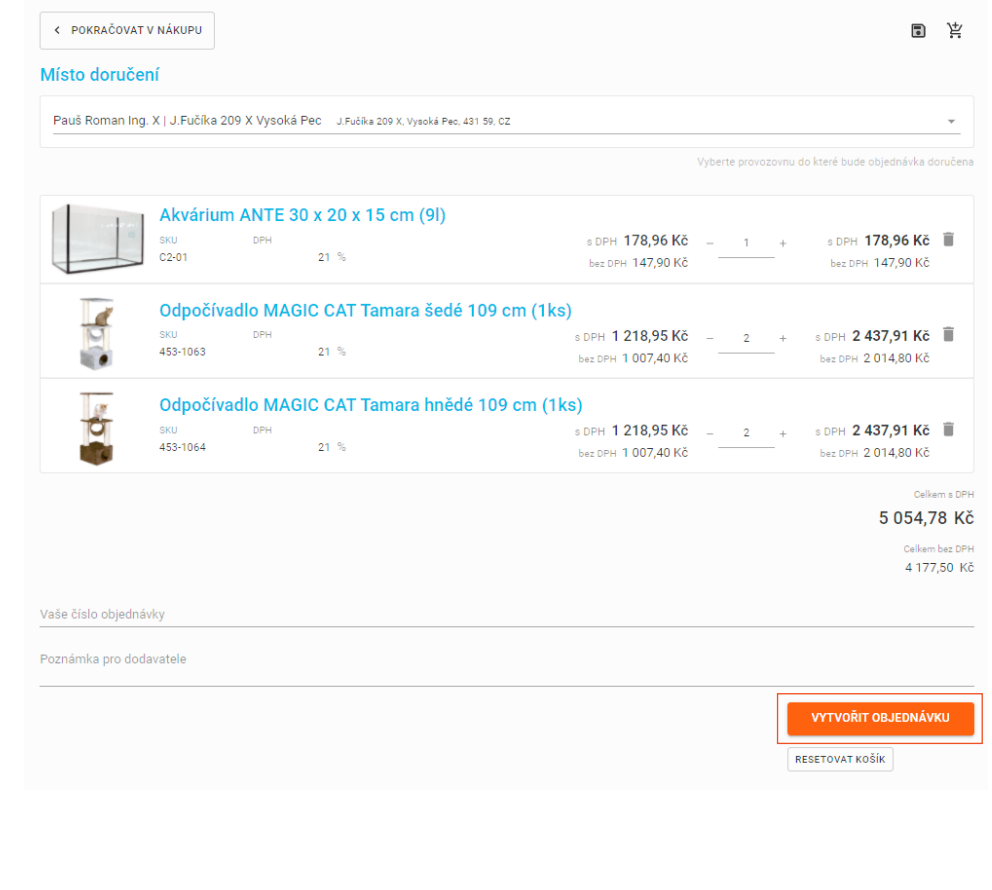

**Objednávka** 

Odeslanou objednávku aplikace potvrdí a společně s číslem objednávky uloží do historie. Číslo objednávky Nákupní košík<br>je pak referencí pro případné náhledy a rekapitulace nebo pro replikace následujících objednávek.

#### Děkujeme za vaši objednávku

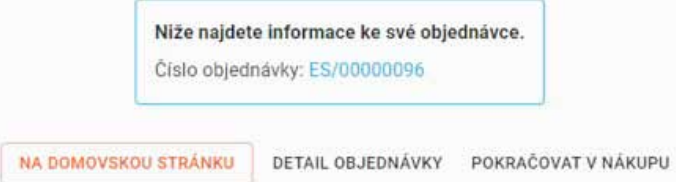

# Administrace

Aplikace poskytuje sadu nástrojů pro administraci nastavení i správu obsahu dat v aplikaci. Role přihlášeného uživatele současně určuje úroveň administrace. Například role nákupčího umožňuje spravovat jen vlastní profil, na rozdíl od správce, který může spravovat katalogy, produkty nebo účty uživatelů. Tato práva nastavuje a udržuje administrátor aplikace dle požadavků a potřeb zákazníka. S ohledem na rozsah integrace je možné správu portfolia provádět v propojeném ERP systému a správu aplikace tak více automatizovat.

#### Správa vlastního profilu

Uživatelský profil **Objednávky** Faktury a dobropisy Uživatel může v rámci svého profilu spravovat vlastní objednávky, faktury, reklamace, ceníky, seznamy a také "hlídacího psa" pro sledování vybraných položek. Role hlavního nákupčího umožňuje navíc také správu uživatelských účtů podřízených nákupčích.

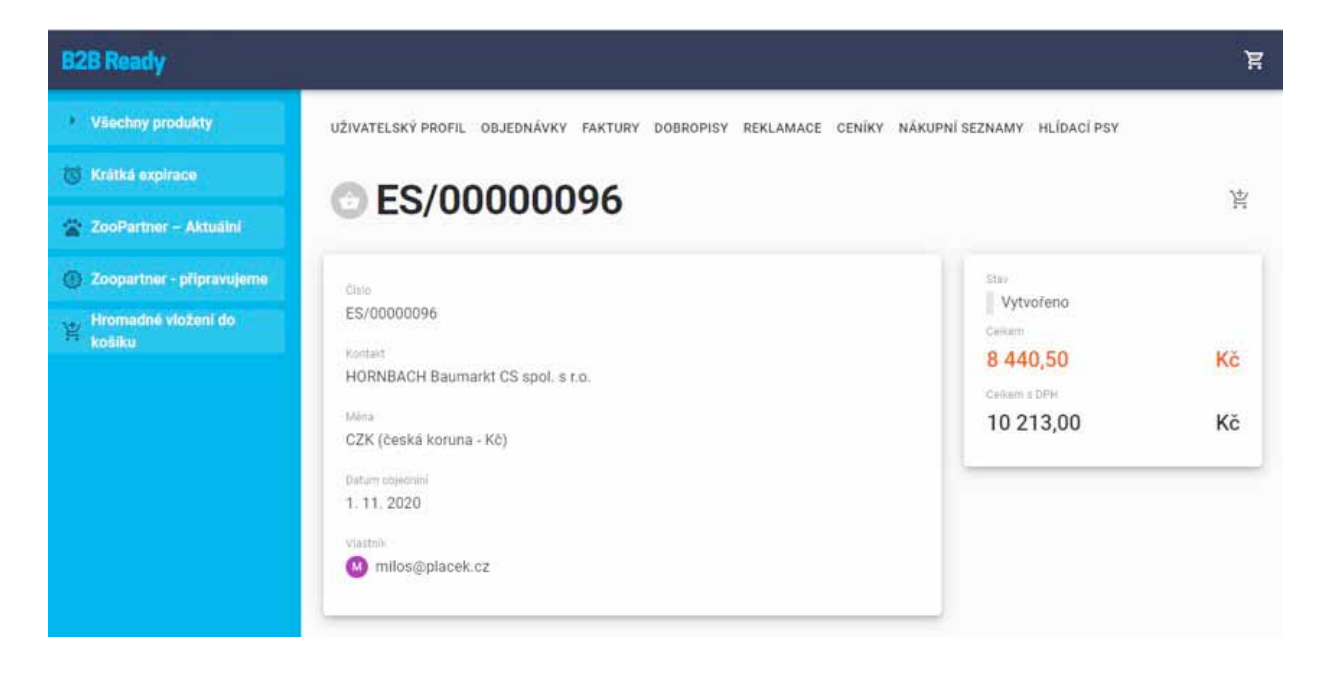

Správa vlastního profilu Uživatelský profil **Objednávky** Faktury a dobropisy Reklamace

Uživatel může v rámci svého profilu spravovat vlastní objednávky, faktury, reklamace, ceníky, seznamy a také "hlídacího psa" pro sledování vybraných položek. Role hlavního nákupčího umožňuje navíc také správu uživatelských účtů podřízených nákupčích.

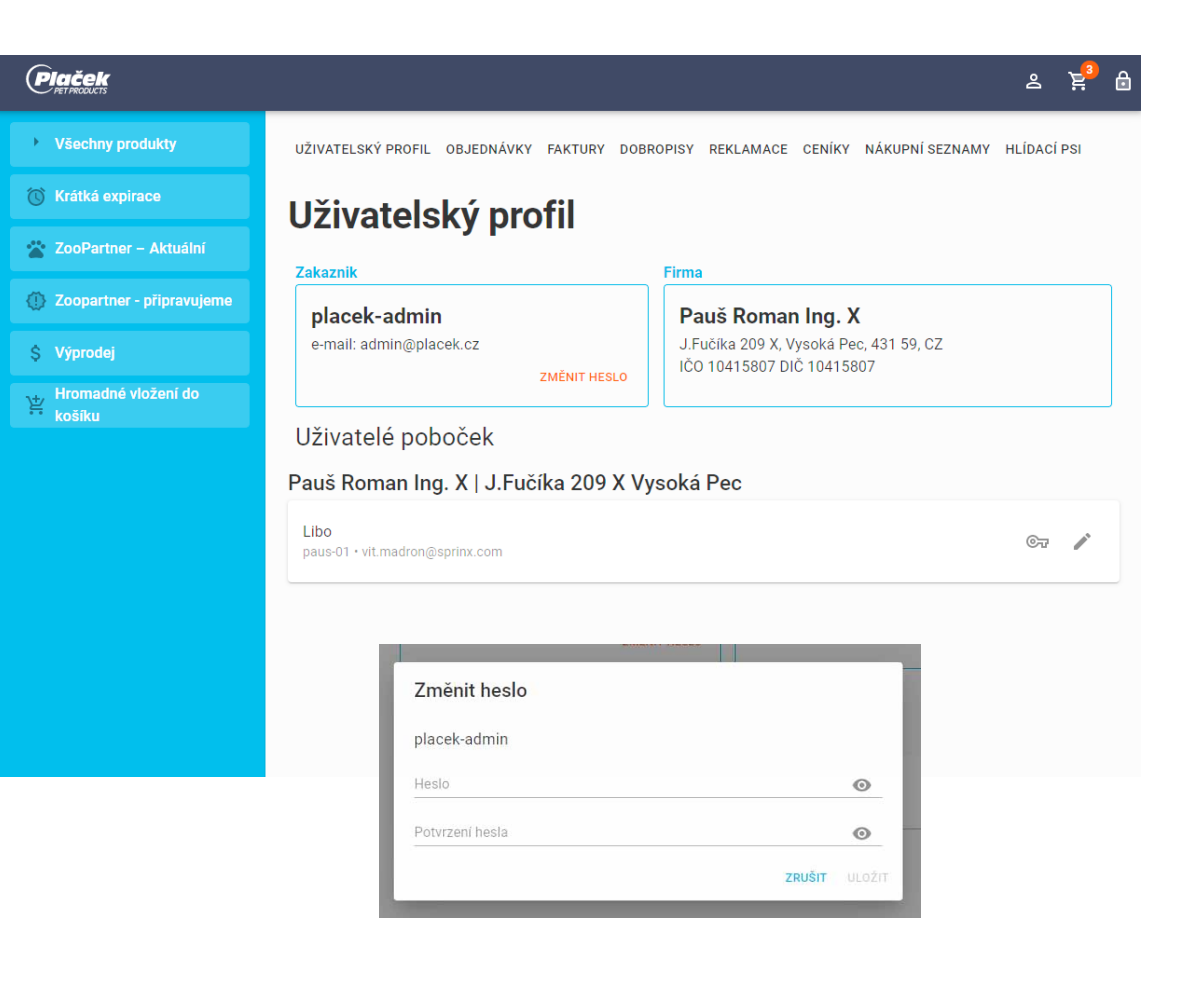

△ 异<br>△ 异

Správa vlastního profilu Uživatelský profil **Objednávky** Faktury a dobropisy Reklamace

poboček a doručovacích adres apod. Rozsah nastavení je, společně s právy jednotlivých rolí, předmětem analýzy požadavků a souvisejícího návrhu úprav na zakázku. *Plaček* 

Pro jiné profily může být rozsah práv rozšířen, například hlavní nákupčí může spravovat seznam

## Uživatelský profil

→ Všechny produkty

(C) Krátká expirace

\$ Výprodej

košíku

X ZooPartner - Aktuální

Zakaznik **Firma** Zoopartner - připravujeme placek-admin Pauš Roman Ing. X J.Fučíka 209 X. Vysoká Pec. 431 59, CZ e-mail: admin@placek.cz IČO 10415807 DIČ 10415807 **Evaluator († 1874)**<br>Evaluator († 1875)<br>Anglicu ZMĚNIT HESLO Uživatelé poboček Pauš Roman Ing. X | J.Fučíka 209 X Vysoká Pec Libo  $\mathbb{G}_{\overline{u}}$ paus-01 · vit.madron@sprinx.com

UŽIVATELSKÝ PROFIL OBJEDNÁVKY FAKTURY DOBROPISY REKLAMACE CENÍKY NÁKUPNÍ SEZNAMY HLÍDACÍ PSI

Uživatelský profil **Objednávky** Faktury a dobropisy Reklamace Ceníky Nákupní seznamy

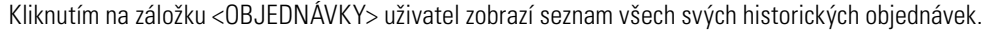

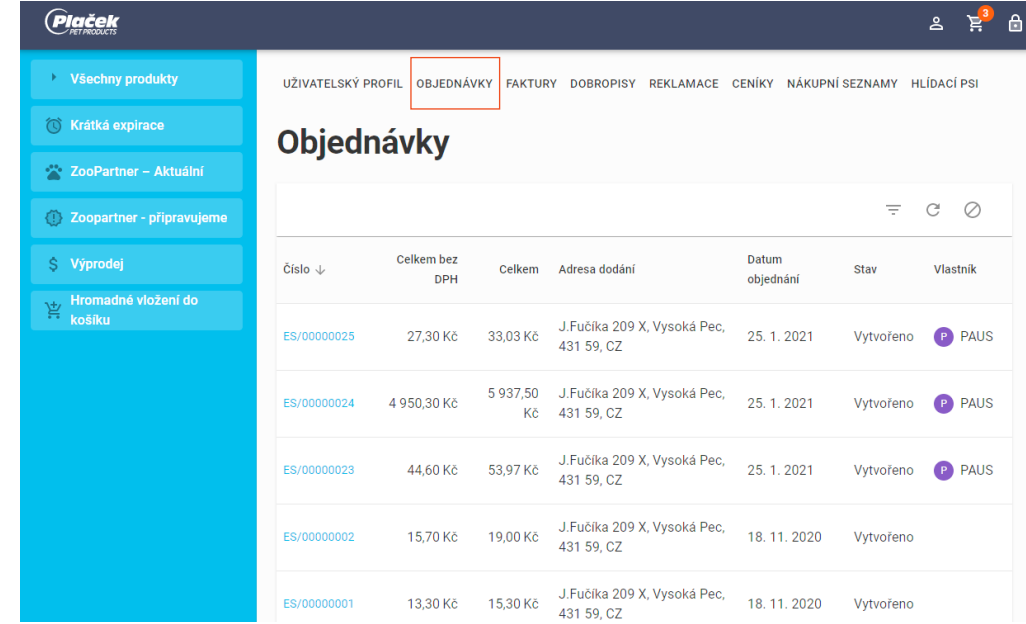

Rozbalením filtru a zadáním podmínky pro vyhledávání lze snadno dohledat požadovanou historickou objednávku. V příkladu níže je ve filtru vybráno místo doručení, pro které jsou položky seznamu filtrovány.

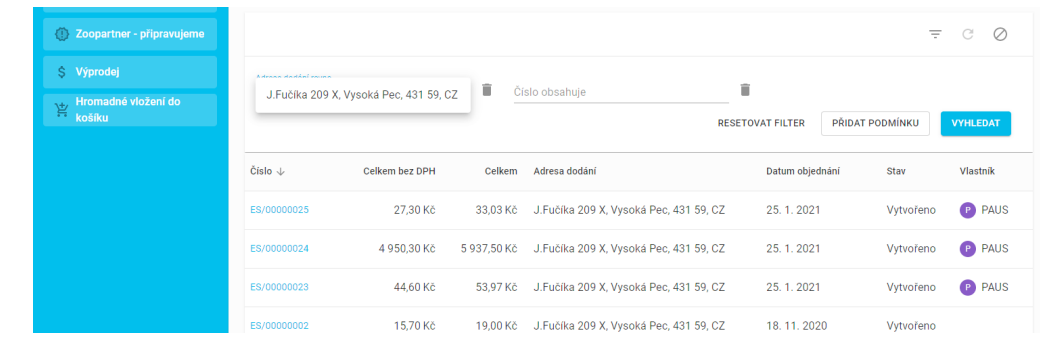

Uživatelský profil **Objednávky** Faktury a dobropisy **Reklamace** Ceníky Nákupní seznamy

#### Kliknutím na položku se otevře seznam zboží z této objednávky.

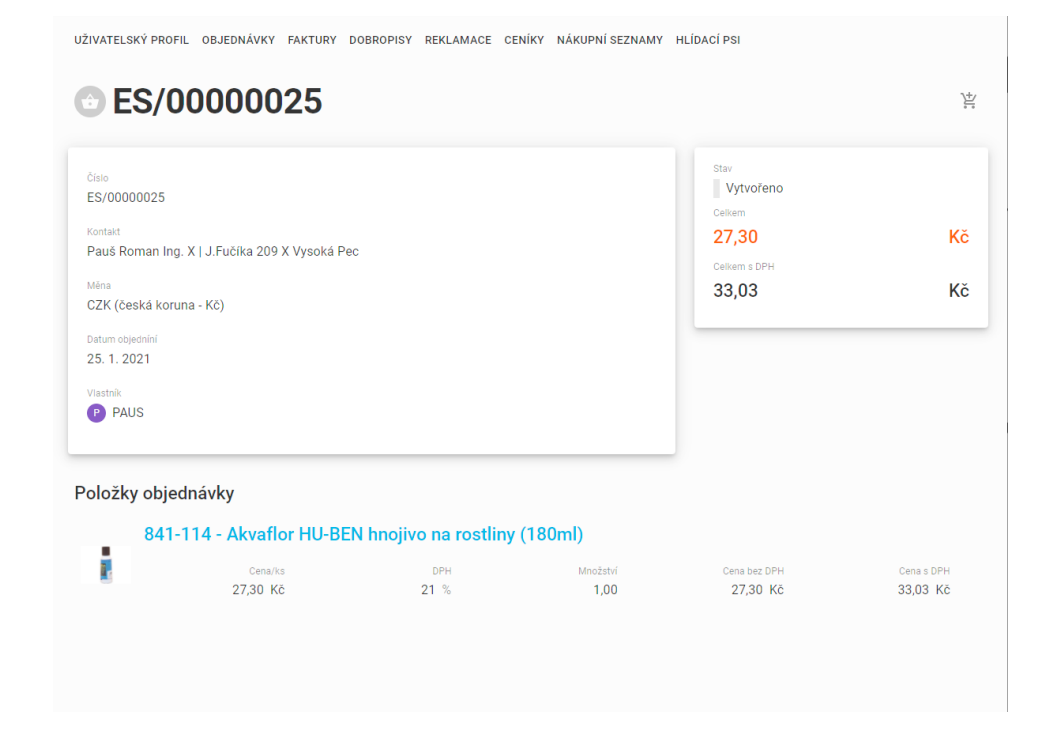

Kliknutím na ikonu pro přidání zboží do košíku je možné seznam položek z této objednávky přidat do košíku pro replikaci objednávky.

## **Objednávky** Faktury a dobropisy

Reklamace

Ceníky

Nákupní seznamy

Další informací na profilu nákupčího je seznam faktur a dobropisů. Kliknutím na nabídku <FAKTURY> se zobrazí seznam přijatých faktur k odeslaným objednávkám. Podobně jako v předchozím příkladu je možné k vyhledání požadované faktury použít filtr. Kliknutím na číslo faktury se zobrazí její detail.

SEZNAMY HLÍDACÍ PSI

#### **Faktury**

Seznam faktur nákupčí využije pro sledování salda uhrazených i neuhrazených objednávek. Výhodou je také barevný indikátor, upozorňující na stav uhrazení ke dni splatnosti.

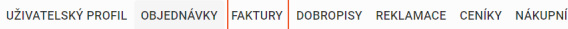

#### **Faktury**

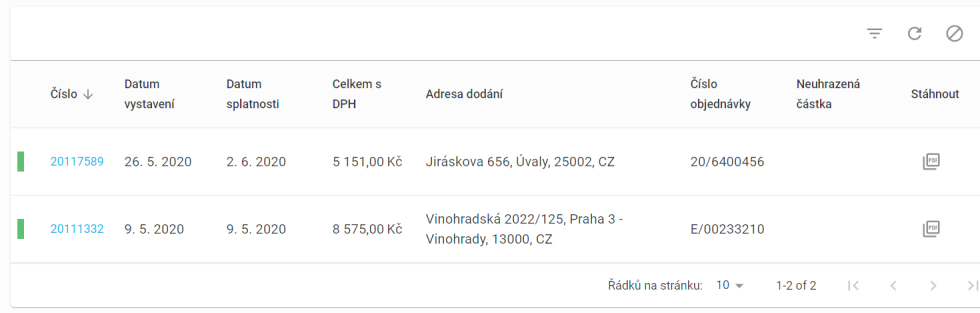

### **Objednávky** Faktury a dobropisy

Reklamace Ceníky Nákupní seznamy

Kliknutím na detail faktury získá uživatel více informací o faktuře. Vedle ceny objednávky jde také o informaci o platbě nebo výši pohledávky a o seznam položek.

#### 21046361 Datam ventaven Cations 3.11.2020 9 590,75 Kč Celiem & DPH STÄHNOUT FAKTURU 11143,00 Kč Finanzini A  $-11143,00$ Kč Položky faktury PZ0032-2030 - Koule lojové 90g 6ks 851 口 Centres Množství DPH Cera bez CPH Cena (DP) 12,83 Kč  $15 - 1$ 6.00 76,98 Kč 88,53 Kč A1-762701-PK - Tetra Min 6\*100ml Ē 口 pris Montatio Dens y DPH Cenaris Cena bez DPH 42.00 Kč  $15%$ 6,00 252,00 Kč 289,80 Kč 213-10125 - Ontario Cat Hairball 2kg  $\mathbb{H}[\mathfrak{G}]$ 口  $DPH$ Oms DPH Množstvi Cena bez DPH **Cenans** 156,00 Kč  $15%$ 1,00 156,00 Kč 179,40 Kč

Kliknutím na odkaz <STÁHNOUT FAKTURU> si může uživatel stáhnout opis tohoto dokumentu.

## **Objednávky** Faktury a dobropisy

Reklamace Ceníky Nákupní seznamy

#### **Reklamace fakturovaného zboží**

Kliknutím na ikonu naznačující reklamaci, v pravé části seznamu položek, je možné dodané položky reklamovat. V takovém případě se zobrazí formulář, ve kterém pro reklamovanou položku uživatel zadá množství, vybere typ problému z nabízeného číselníku hodnot a popíše důvod reklamace. Formulář se pak kliknutím na tlačítko <ULOŽIT> uloží a současně odešle reklamačnímu oddělení dodavatele.

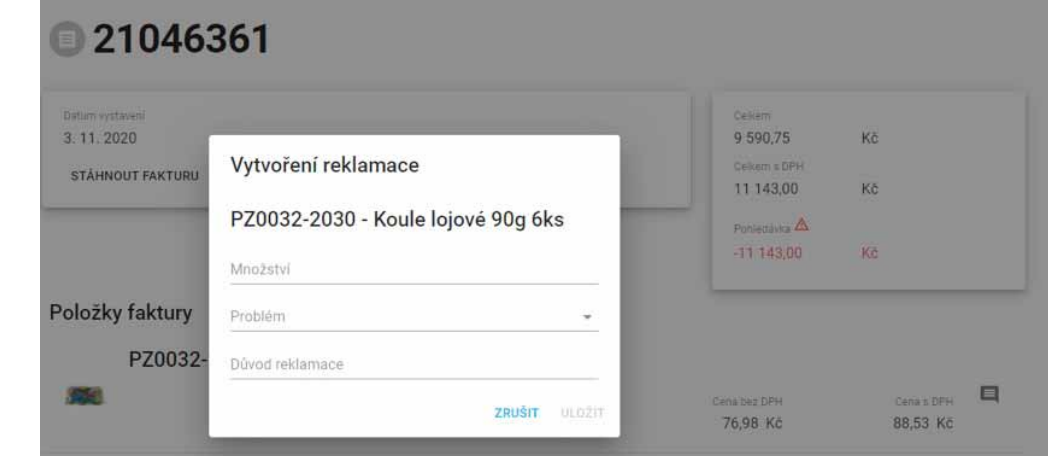

#### Faktury a dobropisy **Reklamace**

Ceníky Nákupní seznamy Hlídací psi

Kliknutím na položku <REKLAMACE> se zobrazí seznam všech odeslaných reklamací. V přehledu je možné vedle čísla reklamace a čísla faktury sledovat také stav reklamace a datum poslední změny.

Podobně jako u ostatních přehledů je možné používat filtr pro vyhledání záznamu nebo skupiny záznamů o reklamaci.

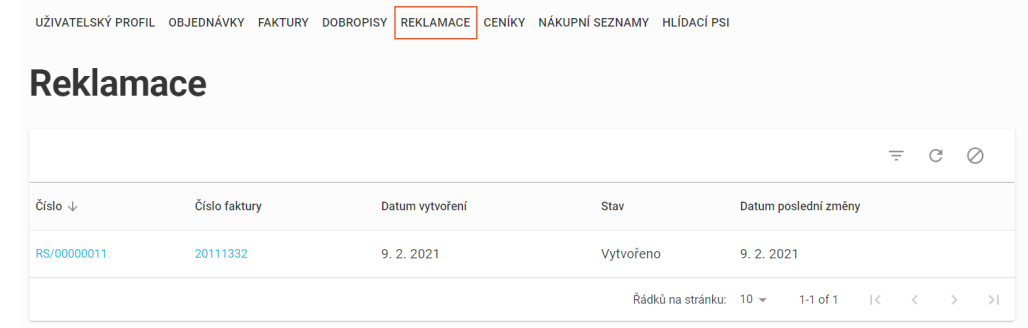

Detail reklamace je možné zobrazit kliknutím na číslo reklamace.

#### RS/00000004

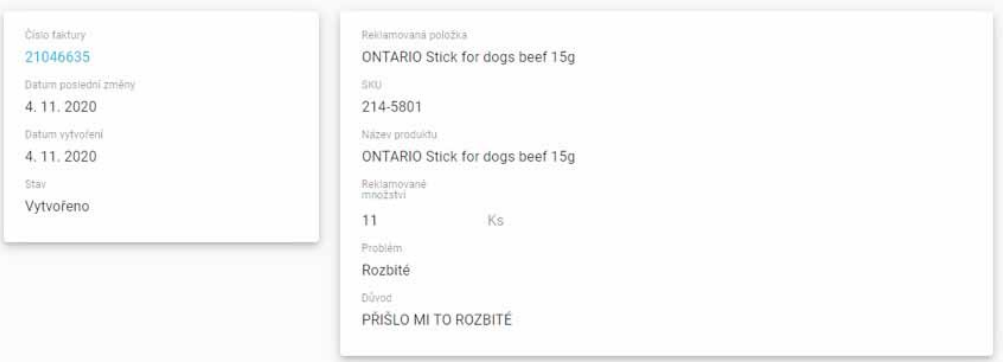

#### Reklamace

#### Ceníky

#### Nákupní seznamy Hlídací psi

Kliknutím na položku <CENÍKY> se zobrazí aktuální seznam produktů a ceníků těchto produktů s cenami pro odběratele.

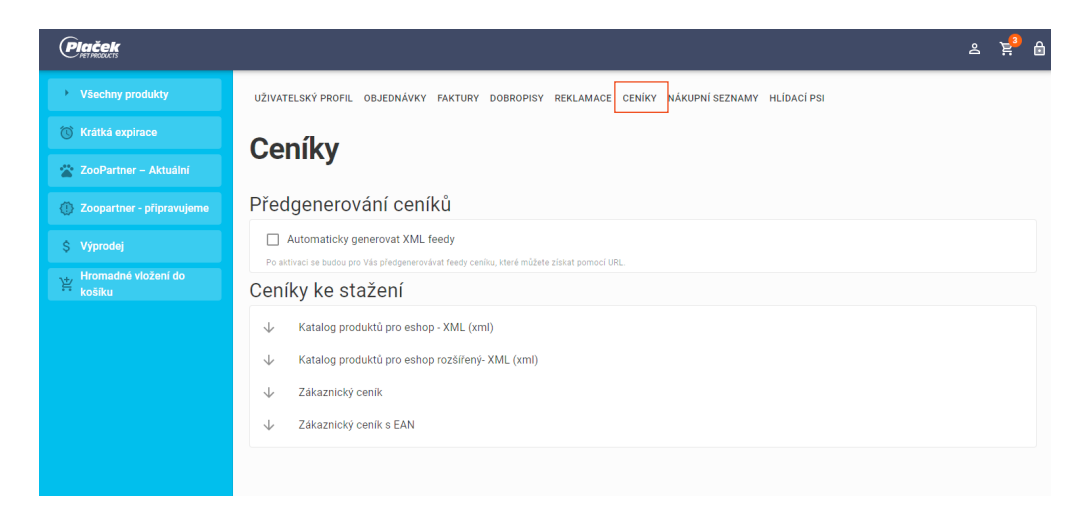

Ceníky se v aplikaci aktualizují při každém přihlášení do aplikace. Pro strojové zpracování může uživatel zaškrtnutím boxu <Automaticky Generovat XML feedy> nastavit automatický update ceníků přímo na URL adrese, kde budou číselníky pravidelně aktualizovány. Odkaz na ceník získá uživatel kliknutím na ikonu znázorňující odkaz.

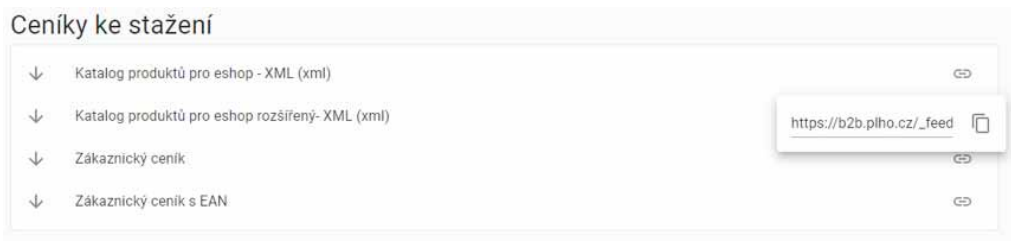

V nabídce výše jsou možnosti stažení katalogu produktů ve formátu XML, nebo ceníku v CSV.

### Ceníky Nákupní seznamy

Hlídací psi

#### Uživatel může na svém profilu spravovat předpřipravené nákupní seznamy.

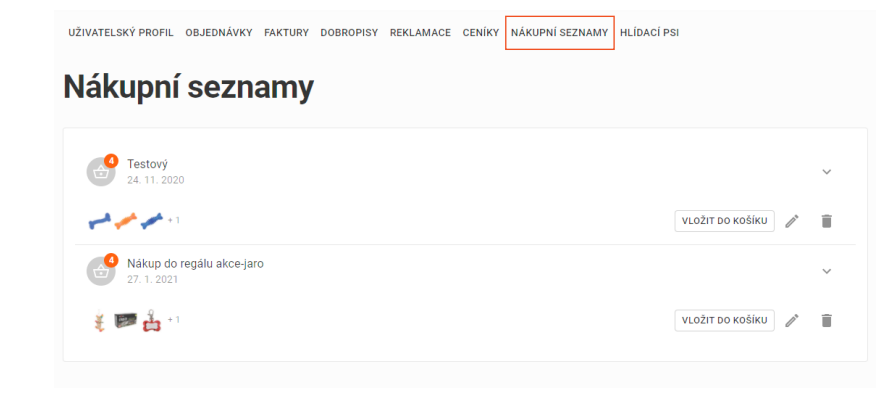

Kliknutím na ikonu znázorňující "rozbalení" se zobrazí přehled položek v seznamu.

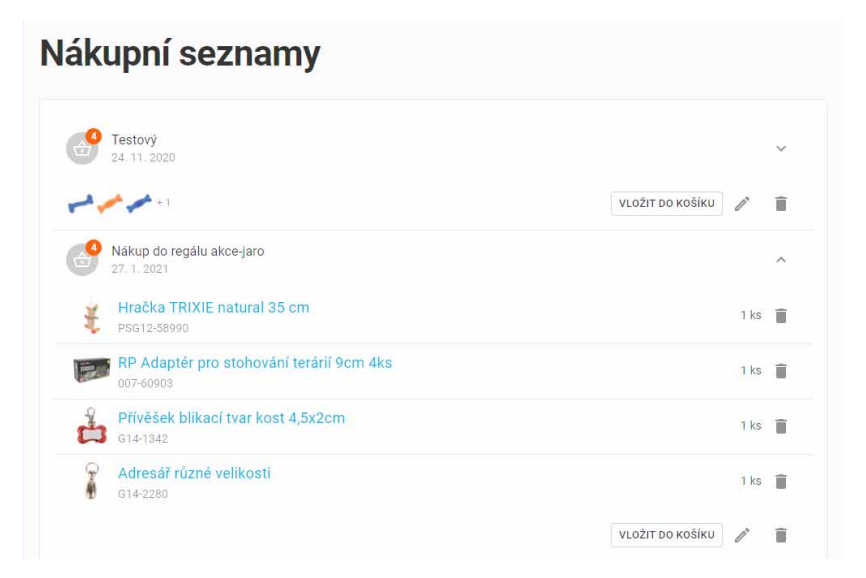

Každý seznam je možné kliknutím na tlačítko <VLOŽIT DO KOŠÍKU> opakovaně vložit do košíku, kde lze položky editovat a upravený nákupní seznam opět uložit. Ikona znázorňující tužku slouží k přejmenování seznamu. Seznam je možné z profilu trvale vymazat kliknutím na ikonu znázorňující odpadkový koš.

#### Nákupní seznamy

#### Hlídací psi

Služba "Hlídací pes" umožňuje sledovat produkty, pro které byl aktivován speciální režim na sledování skladové dostupnosti. Službu nákupčí ocení v okamžiku, kdy položka není skladem a aplikace tak poslouží pro automatické sledování. V okamžiku, kdy se u položky změní skladová dostupnost, bude uživatel e-mailem informován o možnosti položku objednat.

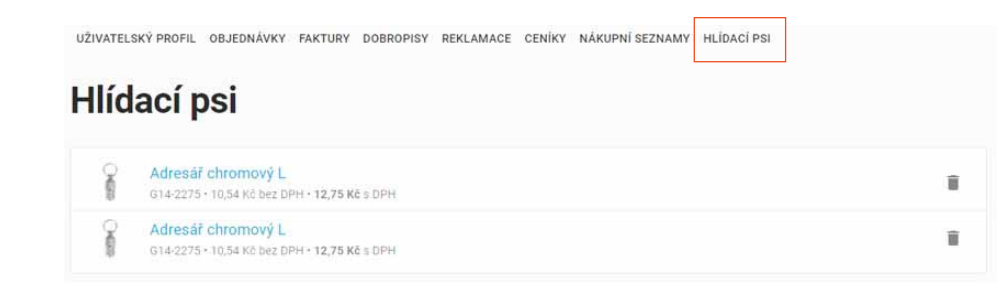

Kliknutím na název sledovaného produktu přejde uživatel na detail položky, kde může položku objednat nebo dodavateli poslat dotaz k tomuto produktu. Ve zobrazení detailu je možné další sledování produktu deaktivovat.

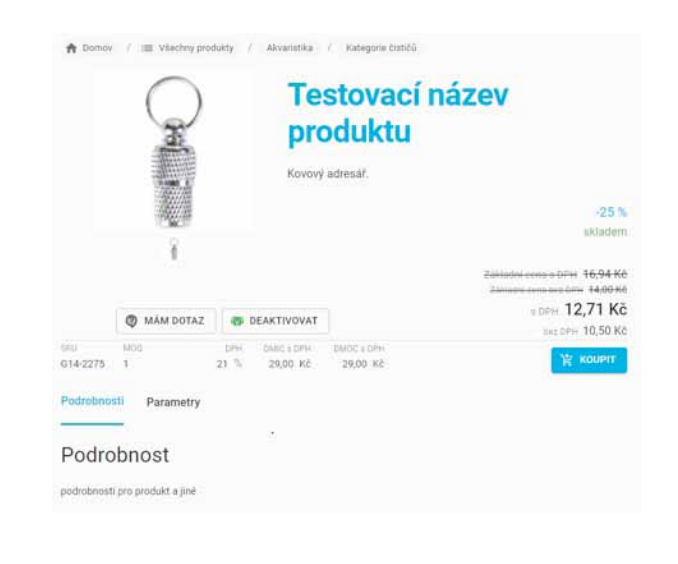

# **Administrace** katalogů a produktů

Aplikace poskytuje nástroj na správu katalogů a produktů. Autorizovaný správce po přihlášení vybere z nabídky administrace příslušnou službu, která umožní správu katalogu nebo produktových položek. I když aplikace propojená s ERP systémem dodavatele poskytuje automatizované možnosti pro správu katalogů i produktů, správce portfolia může prohlížet a měnit nastavení těchto objektů.

Administrace katalogu **Administrace** 

produktů

Po přihlášení vybere správce z nabídky "Produkty" nebo "Katalog" požadovaný Administrace<br>
objekt, který může prostřednictvím služeb aplikace spravovat.<br>
objekt, který může prostřednictvím služeb aplikace spravovat.

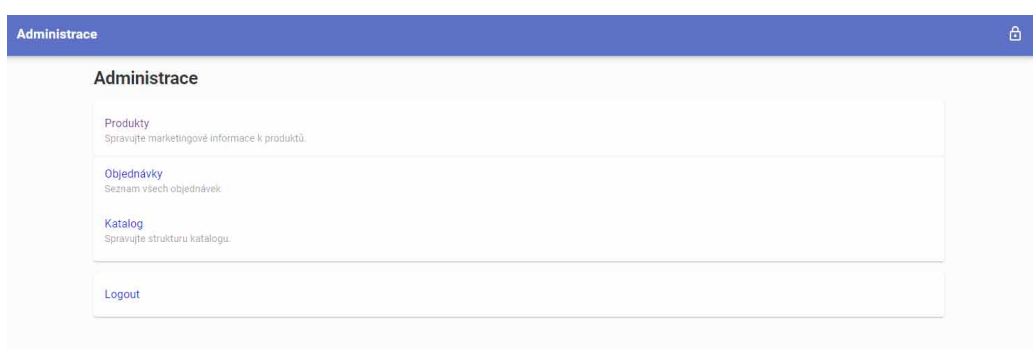

#### **Administrace**

#### **Administrace** katalogu

**Administrace** produktů

Správce katalogu může vytvářet a editovat katalogy včetně jejich názvů a úrovní pro vnořování. Výběrem správy katalogu se zobrazí aktuální nastavení s možnostmi:

- · Kliknutím na znak "plus" vytvářet nové katalogy na požadovaných úrovních vnoření.
- · Kliknutím na ikonu "oko" povolit nebo zakázat zobrazení katalogu v e-shopu.

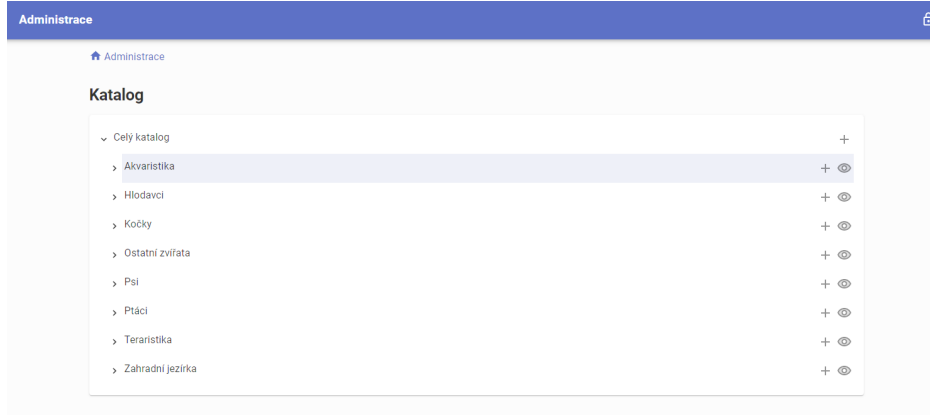

Příklad níže ilustruje způsob vytvoření nového sub-katalogu "Literatura" pod katalogem "Akvaristika".

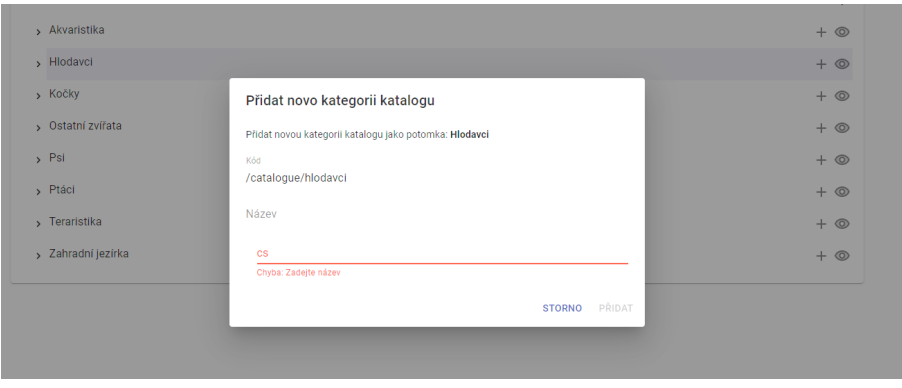

**Administrace** katalogu

#### Administrace produktů

Po výběru správy produktů může autorizovaný správce prohlížet seznam produktů a editovat atributy vybraných položek.

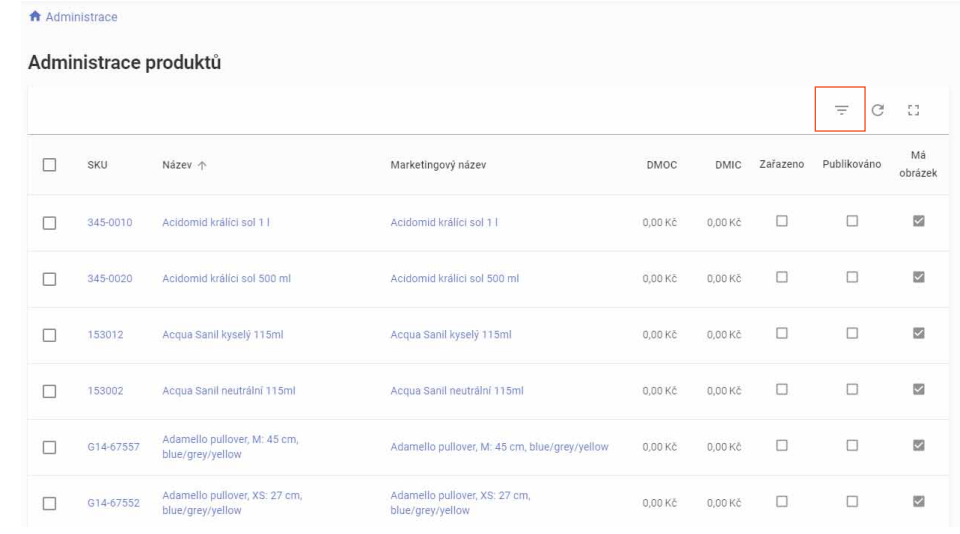

Kliknutím na ikonu filtru se zobrazí možnosti pro filtrování, například vložením řetězce znaků, společného pro všechny SKU produktu Akvárium, se zobrazí jen tyto položky.

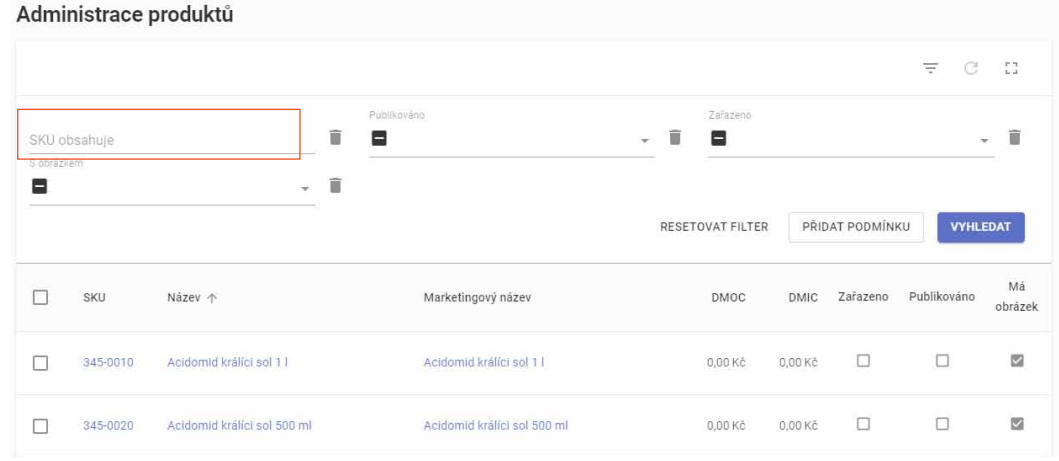

## Sprinx B2B Ready / Popis platformy Sprinx B2B Ready / Popis platformy

Administrace katalogu

#### Administrace produktů

Zaškrtnutím položek a kliknutím na ikonu pro editaci atributů je možné u těchto vybraných položek hromadně nastavit požadované atributy.

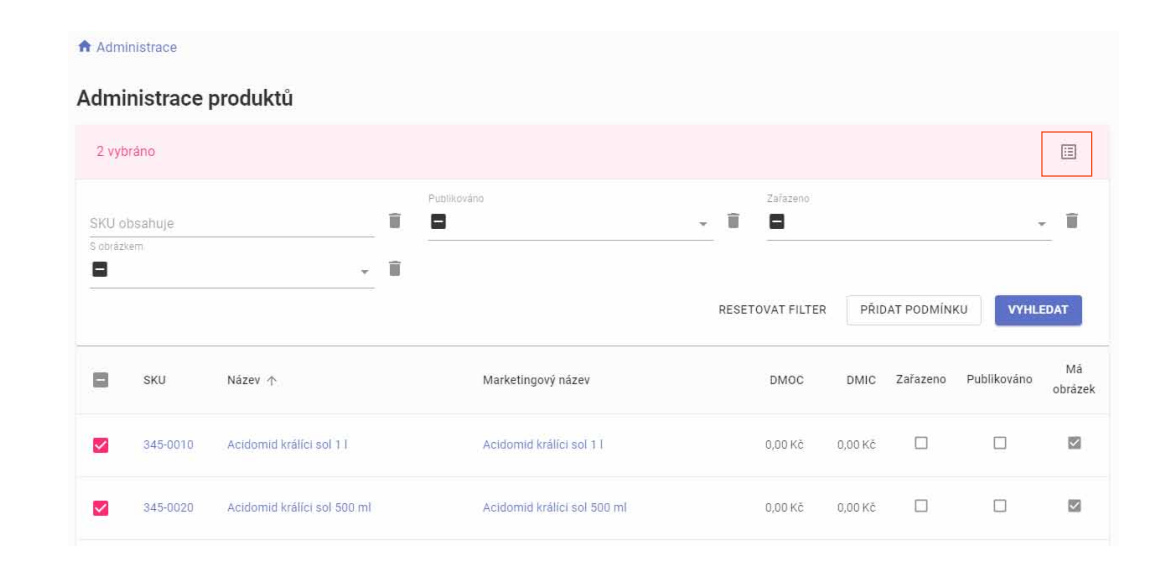

Atributy pro nastavení jsou:

Zobrazení produktu v e-shopu

Zařazení produktu v katalogu

· Nastavení příznaků "Novinka", "Výprodej", "Akce"

katalogu

#### Administrace produktů

Administrace v příkladu níže je ukázka přidání produktu do více katalogů.

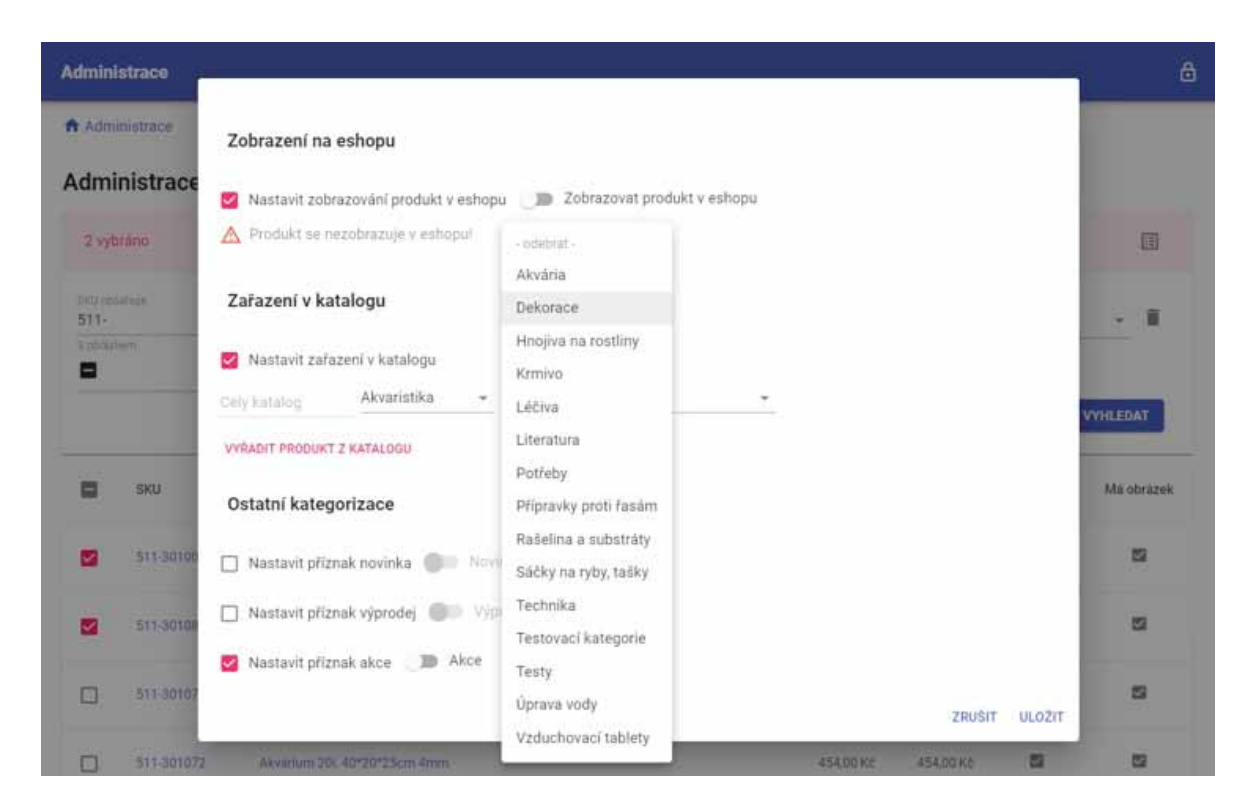

Exporty

a integrace | Aplikace postavená na platformě B2B Ready poskytuje nástroje pro exporty dat i integrace pro automatizovanou správu či zpracování dat systémy dodavatele nebo odběratele.

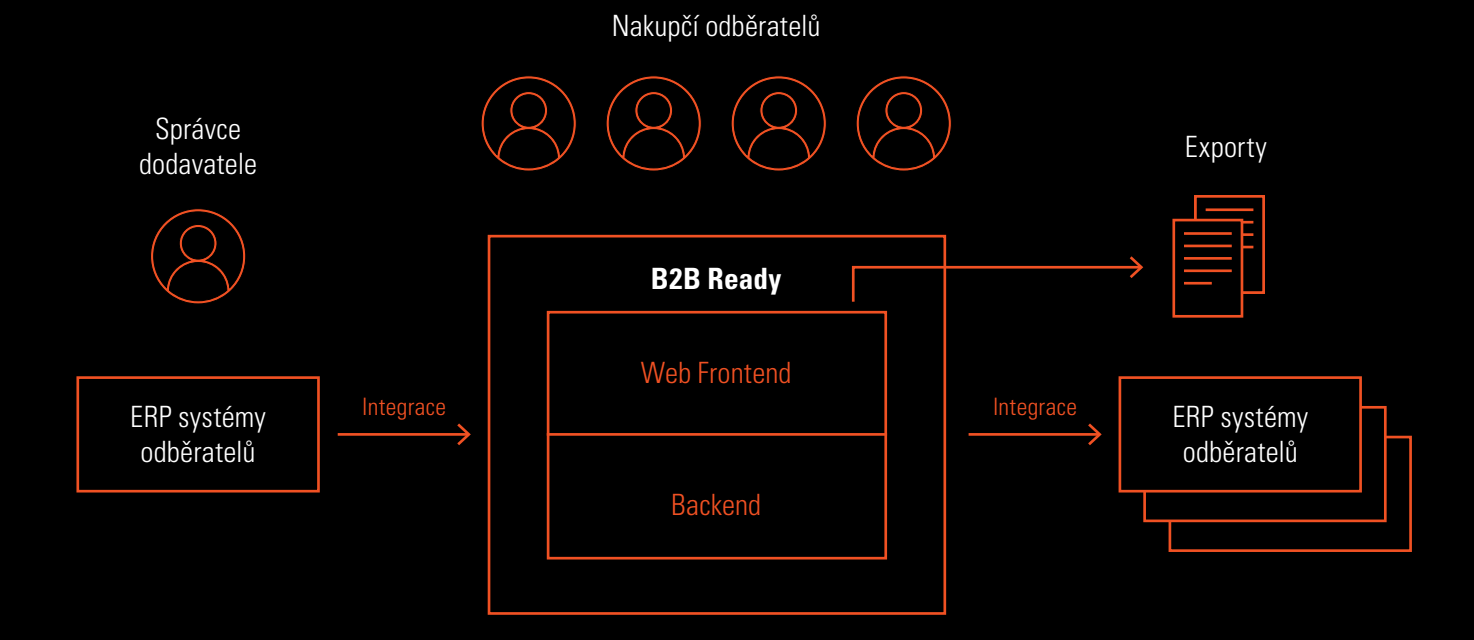

Sprinx B2B Ready / Popis platformy

#### Exporty

Integrace do systémů zákazníka

Odběratelům poskytuje aplikace služby pro export ceníků, produktů nebo skladové disponibility zboží. Data se exportují prostřednictvím feedů, které ve vybraném úložišti vytvoří soubor s daty ve formátu XML nebo CSV dle výběru uživatele.

Příklad exportovaného seznamu produktů ve formátu XML.

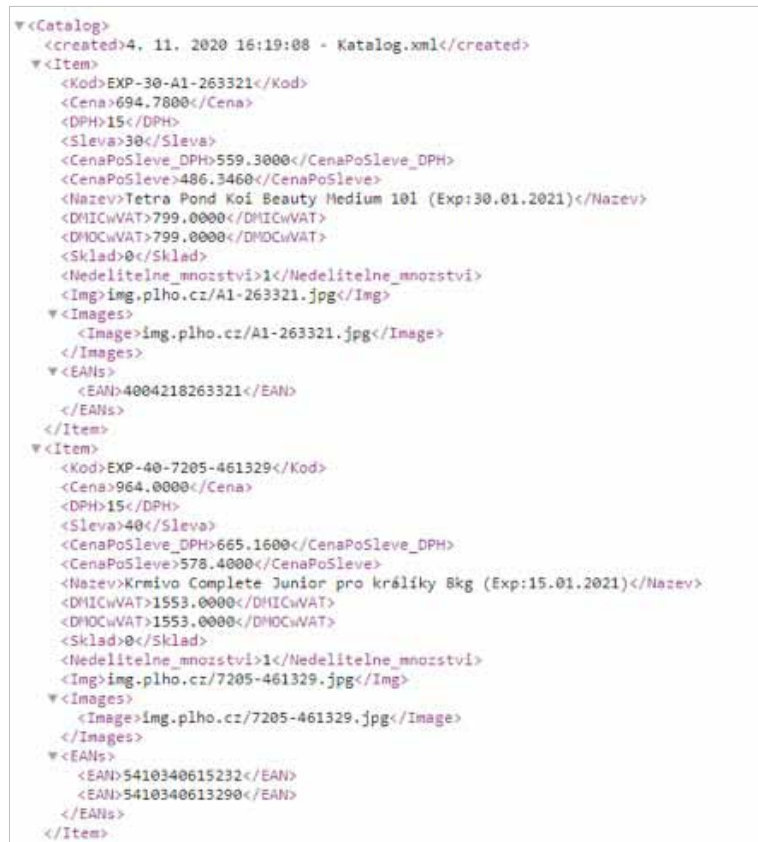

#### Exporty Příklad exportovaného ceníku ve formátu CSV.

Integrace do systémů zákazníka

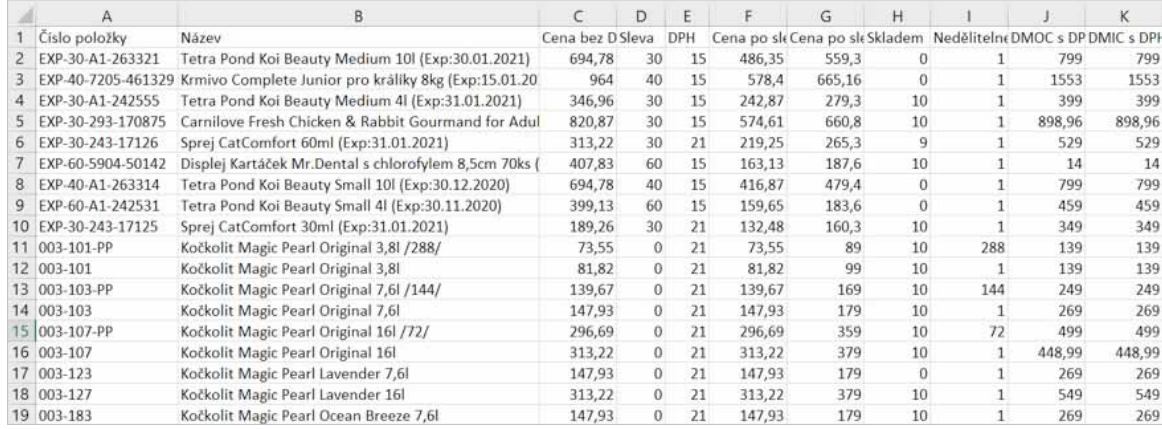

#### Exporty

Integrace do systémů zákazníka

Aplikace bude implementovaná jako řešení na zakázku. Konzultant ve spolupráci se zákazníkem zjistí systémové prostředí a dostupnost dat a navrhne vhodné řešení pro integraci. Pokud je aplikace propojena s ERP systémem dodavatele, poskytuje vedle transakčního zpracovávání objednávek a reklamací také nástroje na správu uživatelských profilů a produktů i sdílení ceníků, skladové dostupnosti či faktur v reálném čase. Aplikace může být dle požadavků zákazníka propojena také se systémy odběratelů. Naši konzultanti vám budou k dispozici pro optimální návrh řešení.

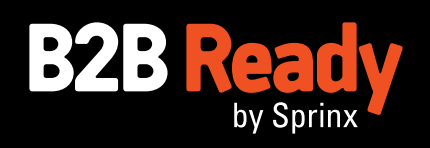

www.**sprinx**.com